# **จอภาพ Dell SE2722H/SE2722HX คู่มือผู้ใช้**

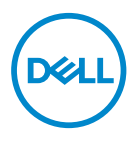

**รุ่นจอภาพ: SE2722H/SE2722HX รุ่นตามข้อบังคับ: SE2722Hc**

- **หมายเหตุ: หมายเหตุแสดงข้อมูลสำ� คัญที่ชวยให้คุณใช ่ คอมพิวเตอร์ของคุณ ้ ได้ดีขึน้**
- $\bigwedge$  ข้อควรระวัง: ข้อควรระวังแสดงความเสียหายที่อาจเกิดขึ้นกับฮาร์ดแวร์หรือ **การสูญเสยข้อมูล หากไม่ปฏิบัติตามขั้นตอน ี**
- $\hat{\mathcal{A}}$  คำเตือน: คำเตือน ระบุถึงโอกาสที่จะเกิดความเสียหายต่อทรัพย์สิน การบาด **เจ็บต่อร่างกาย หรือถึงขั้นเสยชี วิตี**

ี ลิขสิทธิ์ถกต้อง © 2021 Dell Inc. หรือบริษัทย่อย สงวนลิขสิทธิ์ Dell, EMC และเครื่องหมายการค้าอื่น ๆ เป็น ้ เครื่องหมายการค้าของ Dell Inc. หรือบริษัทย่อย เครื่องหมายการค้าอื่่นอาจเป็นเครื่องหมายการค้าของผู้ที่เป็น เจ้ ้าของ

 $2021 - 06$ 

การแก้ไขครั้งที่ A01

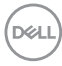

# **สารบัญ**

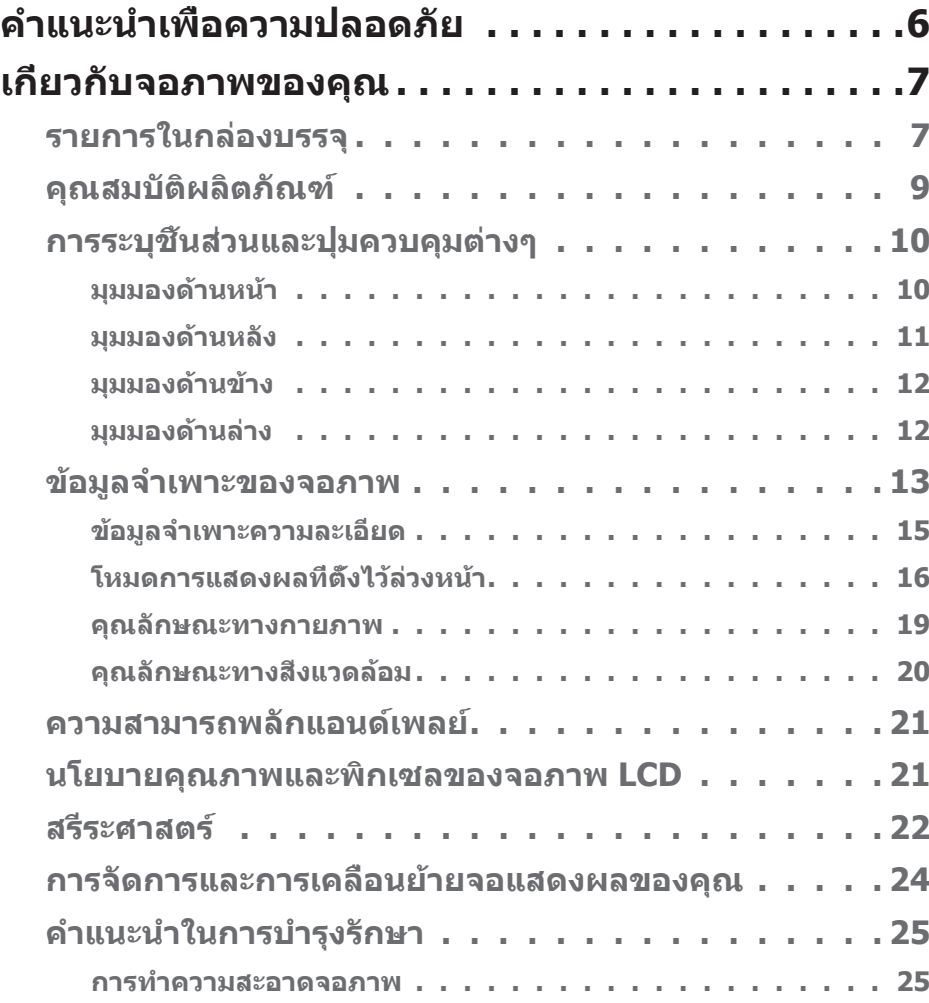

 $(\sim$ LL

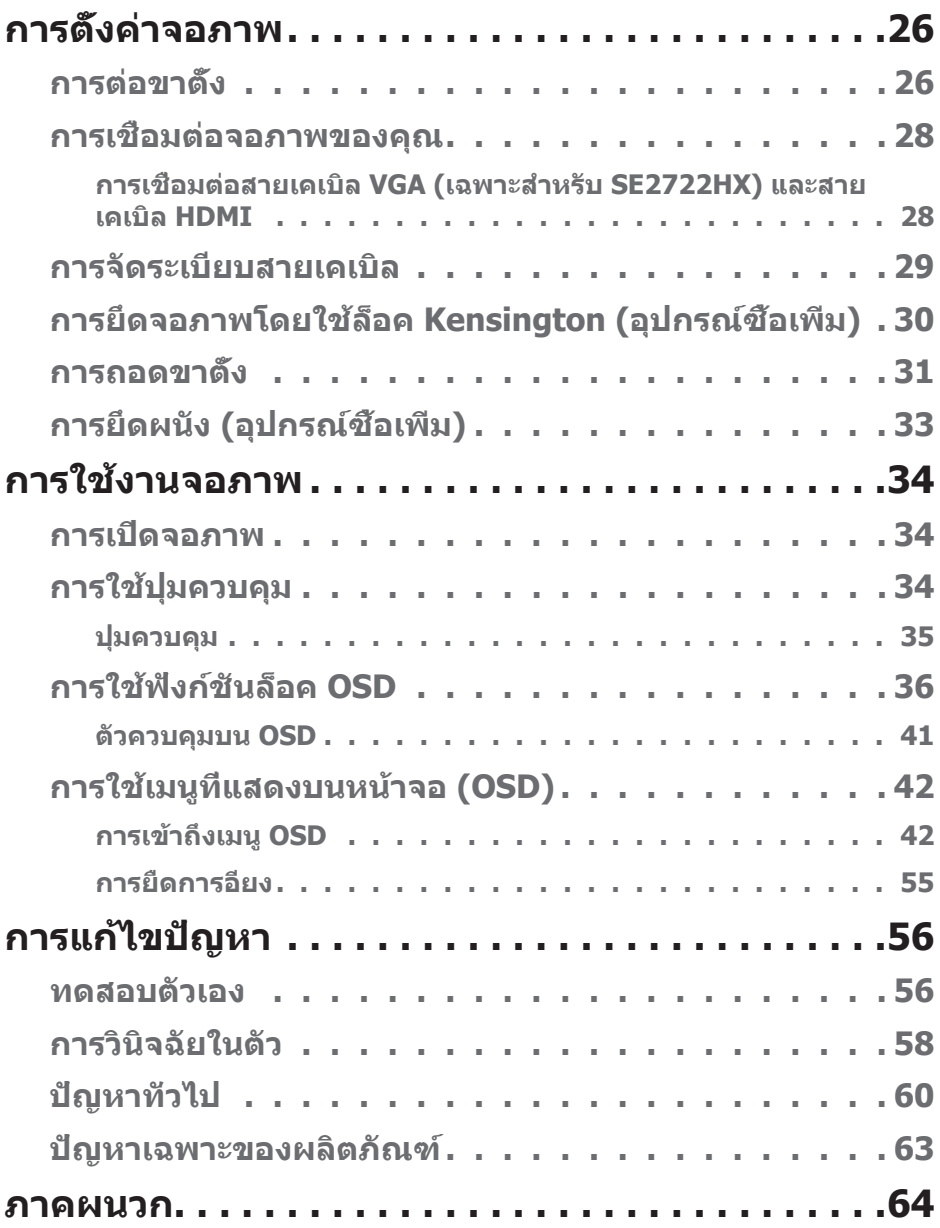

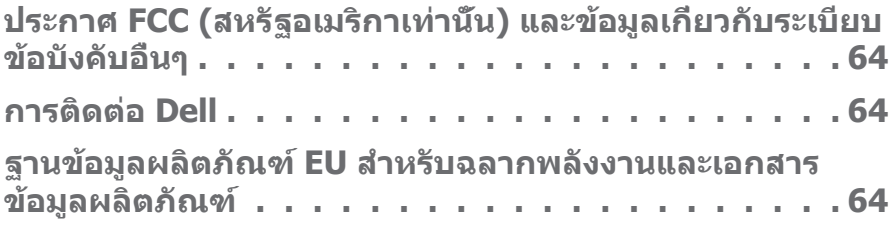

 $($ DELL

# <span id="page-5-1"></span><span id="page-5-0"></span>**ค�ำแนะน�ำเพื่อความปลอดภัย**

่ ใช้คำแนะนำเพื่อความปลอดภัยต่อไปนี้เพื่อปกป้องจอภาพของคุณจากความเสียหายที่ ่ อาจเกิดขึ้น และเพื่อความปลอดภัยส่วนบุคคลของคุณ เว้นแต่จะระบไว้เป็นอย่างอื่น ขั้น ้ ตอนแต่ละขั้นตอนที่รวมอย่ในเอกสารนี้จะถือว่าคุณได้อ่านข้อมูลความปลอดภัยที่จัดส่ง ้มาพร้อมกับจอภาพของคุณแล้ว

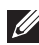

**ก่อนที่จะใชจอภาพ ให้อ่านข้อมูลความปลอดภัยที่จัดส ้ งมาพร้อมกับจอภาพ ่ ของคุณ และพิมพ์บนผลิตภัณฑ์ด้วย เก็บเอกสารไว้ในที่ปลอดภัยเพื่อใช้ อ้างอิงในอนาคต**

- $\wedge$  ข้อควรระวัง: การใช้ตัวควบคุม การปรับแต่ง หรือกระบวนการอื่นๆ นอก **เหนือจากที่ระบุในเอกสารฉบับนี อาจเป็ นผลให้เกิดไฟฟ้ าช ้ ็ อต อันตรายจาก ไฟฟ้ า และ/หรืออันตรายทางกล**
- วางจอภาพบนพื้นที่เป็นของแข็ง และใช้งานด้วยความระมัดระวัง หน้าจอมีความเปราะ ำเวงและอาจเสียหายได้หากตกหล่นหรือกระแทกอย่างแรง
- ตรวจสอบให้แน่ใจเสมอว่าจอภาพของคุณใช้แรงดันไฟฟ้าที่เหมาะสมกับกระแสไฟฟ้า AC ในประเทศของคุณ
- เก็บจอภาพไว้ในอุณหภูมิห้อง สภาวะที่เย็นหรือร้อนมากเกินไปอาจส่งผลเสียต่อ คริสตัลเหลวของจอแสดงผลได้
- เชื่อมต่อสายไฟจากจอภาพเข้ากับเต้ารับบนผนังที่อย่ใกล้และสามารถเข้าถึงได้ โปรด ดู การเชอมื่ [ต่อจอภาพของคุณ](#page-27-1)
- อย่าวางและใช้จอภาพบนพื้นผิวที่เปียกหรือใกล้น้ำ
- อย่าทำให้จอภาพสั่นสะเทือนอย่างรุนแรง หรือได้รับแรงกระแทกสูง ตัวอย่างเช่น อย่า วางจอภาพไว้ในท้ายรถยนต์
- ถอดปลั๊กจอภาพเบื่อไม่ได้ใช้งานเป็นระยะเวลานาน
- เพื่อหลีกเลี่ยงไฟฟ้าช็อต อย่าพยายามถอดฝาครอบออกหรือสัมผัสด้านในของจอภาพ
- อ่านขั้นตอนเหล่านี้อย่างละเอียด เก็บเอกสารนี้ไว้สำหรับการอ้างอิงในอนาคต ปฏิบัติ ตาบคำเตือบและขั้บตอบทั้งหมดที่ทำเครื่องหมายไว้บนผลิตภัณฑ์
- อุปกรณ์สามารถติดตั้งโดยการยึดผนังหรือเพดานในตำแหน่งแนวนอนได้

**D**ELI

# <span id="page-6-0"></span>**เกี่ยวกับจอภาพของคุณ**

## **รายการในกล่องบรรจุ**

้จอภาพของคุณส่งมอบมาพร้อมกับองค์ประกอบต่าง ๆ ที่แสดงในตารางด้านล่าง หาก ส่วนประกอบใดหายไป ให้ติดต่อ Dell สำหรับข้อมูลเพิ่มเติม ดู <mark>การติดต่อ Dell</mark>

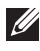

หมายเหตุ: อุปกรณ์บางชีนอาจเป็นอุปกรณ์เสริม และอาจไม่ได้ให้มาพร้อม **กับจอภาพของคุณ คุณสมบัติหรือสอบางชนิด อาจไม่มีในบางประเทศ ื่**

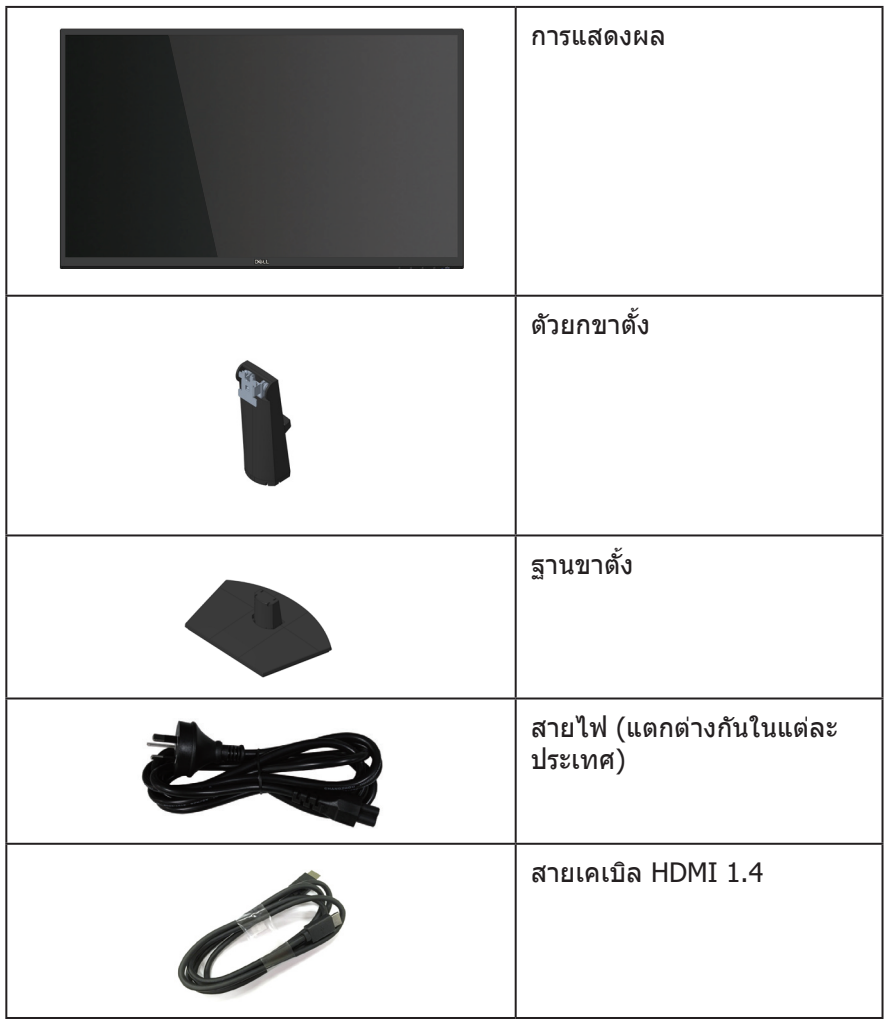

DELL

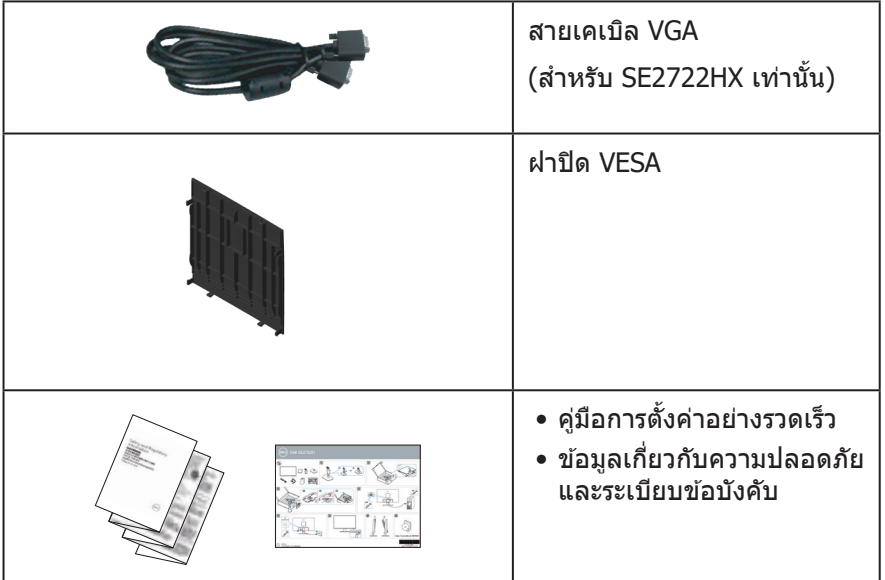

 $($ DELL

## <span id="page-8-0"></span>**คุณสมบัติผลิตภัณฑ์**

จอภาพ SE2722H/SE2722HX เป็นจอภาพผลึกคริสตัลเหลว (LCD) แบบแอกทีฟแม ทริกซ ท์ ใชี่ ท้ รานซสิเตอร์แบบฟิล์มบาง (TFT) ที่ป้องกันไฟฟ้าสถติ และ LED แบคไลท์ จอภาพมคุณี สมบัติดังต่อไปนี้

- พื้นที่แสดงผลที่สามารถรับชมได้ 68.47 ซม. (27.0 นิ้ว) (วัดแนวทแยงมุม)
- $\bullet$  ความละเอียด 1920 x 1080 พร้อมการสนับสนุนการแสดงผลที่ความละเอียดต่ำกว่า แบบเต็มหน้าจอ
- $\bullet$  การเชื่อบต่อที่ง่ายและสะดวกด้วยระบบเดิมและระบบใหม่ผ่าน HDMI
- รองรัับ 48 Hz ถึึง 75 Hz (HDMI) ในโหมด FreeSync
- $\bullet$  รองรับเทคโนโลยี AMD FreeSync™
- ความสามารถพลักแอนด์เพลย์ ถ้าคอมพิวเตอร์ของคุณสนับสนุน
- การปรับแต่งที่แสดงบนหน้าจอ (OSD) เพื่อการตั้งค่าและการปรับแต่งหน้าจอที่ง่าย
- ขาตั้งที่สามารถถอดได้ และรยึดตามมาตรฐานสมาคมมาตรฐานวิดีโออิเล็กทรอนิกส์ (VESA™) 100 มม. เพื่อเป็นทางเลือกหลาย ๆ วิธีในการยึดจอภาพ
- สล็อตล็อคเพื่อความปลอดภัย
- $\bullet$   $\leq$   $0.3$  W ในโหมดสแตนด์บาย
- รองรัับโปรแกรมจััดการจอภาพของ Dell
- ให้ความสบายตาสูงสุด ด้วยหน้าจอที่ปราศจากการกะพริบที่ได*้*รับการรับรอง TÜV

**ค�ำเตือน: หากมีปลั๊กแบบ 3 ขาบนสายไฟ ให้เสยบสายเข้ากับเต้ารับ 3 ขาที่ ี ต่อสายดินแล้ว (ต่อลงดิน) คุณต้องใชงานขาสายดินของสายไฟ ตัวอย่างเช ้ น ่ ห้ามต่อสายกับอะแดปเตอร์แบบ 2 ขา ขาสายดินนั้นเป็ นคุณสมบัติด้านความ ปลอดภัยที่สำ� คัญมาก**

**โปรดตรวจสอบให้แน่ใจว่าระบบการกระจายสำ� หรับการติดตั้งในอาคารนั้นใช้ เบรกเกอร์ตัดวงจรไฟฟ้ าที่มีก�ำลังไฟ 120/240V, 20A (สูงสุด)** 

 $\Lambda$  คำเตือน: ผลกระทบในระยะยาวที่เป็นไปได้ของการปล่อยแสงสีน้ำเงินออก **จากจอภาพอาจท�ำให้เกิดความเสยหายต่อดวงตา รวมถึงความเมื่อยล้าของ ี ดวงตา อาการปวดตาแบบดิจิตอลและอื่น ๆ ComfortView ที่ได้รับการรับรอง โดย TÜV ได้รับการออกแบบมาเพื่อลดปริมาณแสงสฟ้ าที่ปล่อยออกมาจาก ี จอภาพเพื่อเพิ่มความสบายตา**

DØLI

# <span id="page-9-0"></span>**การระบุชนส ิ้ วนและปุ่ มควบคุมต่างๆ ่**

**มุมมองด้านหน้า**

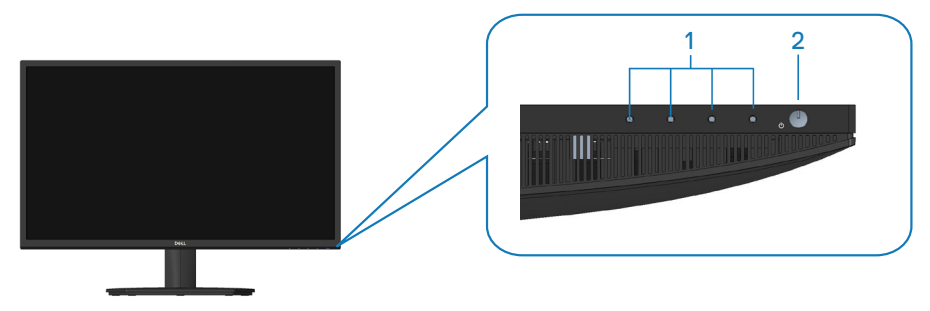

**ปุ่ มควบคุม**

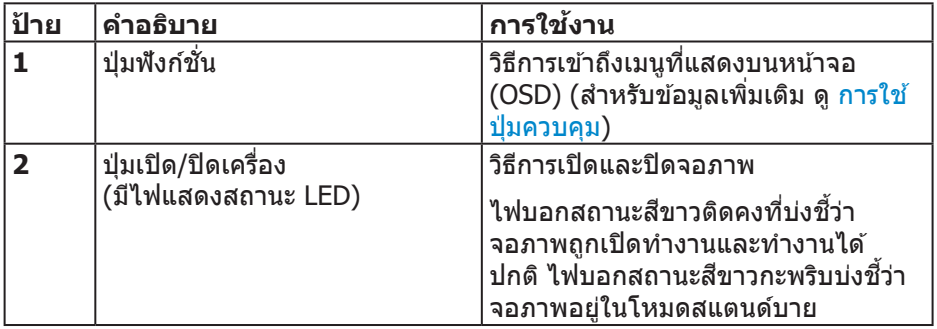

(dell

## <span id="page-10-0"></span>**มุมมองด้านหลัง**

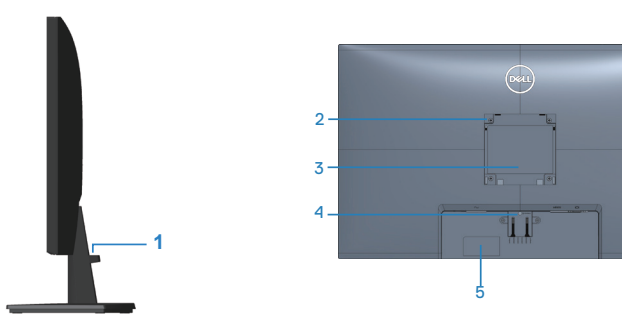

# **มุมมองด้านหลังพร้อมขาตั้งจอภาพ**

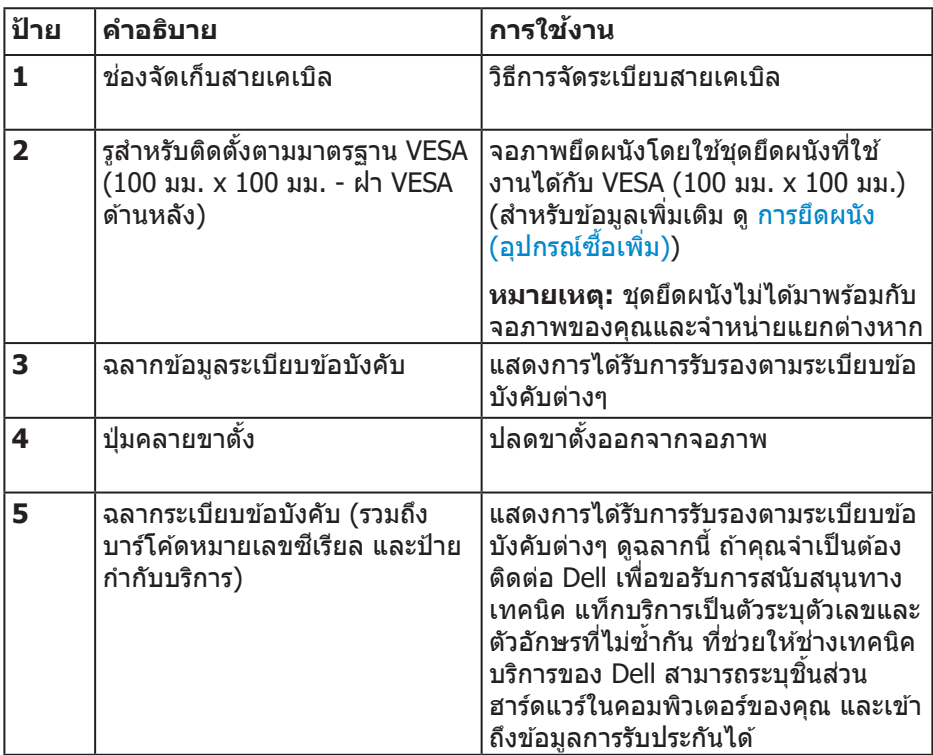

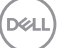

#### <span id="page-11-0"></span>**มุมมองด้านข้าง**

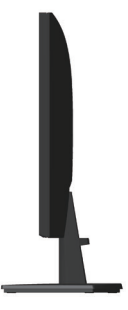

#### **มุมมองด้านล่าง**

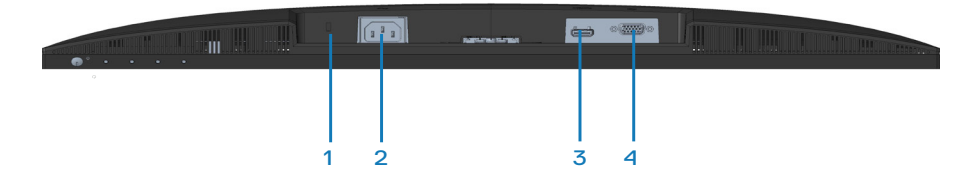

## **มุมมองด้านล่างเมื่อไม่ใสขาตั้งจอภาพ ่**

<span id="page-11-1"></span>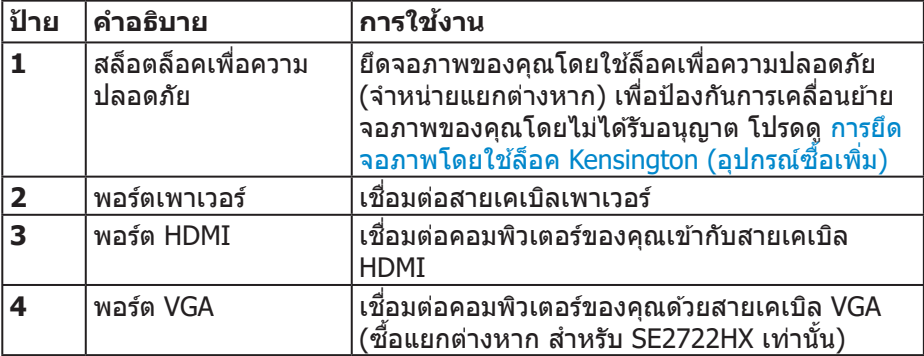

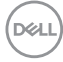

### **12** │ **เกี่ยวกับจอภาพของคุณ**

# <span id="page-12-0"></span>**ข้อมูลจ�ำเพาะของจอภาพ**

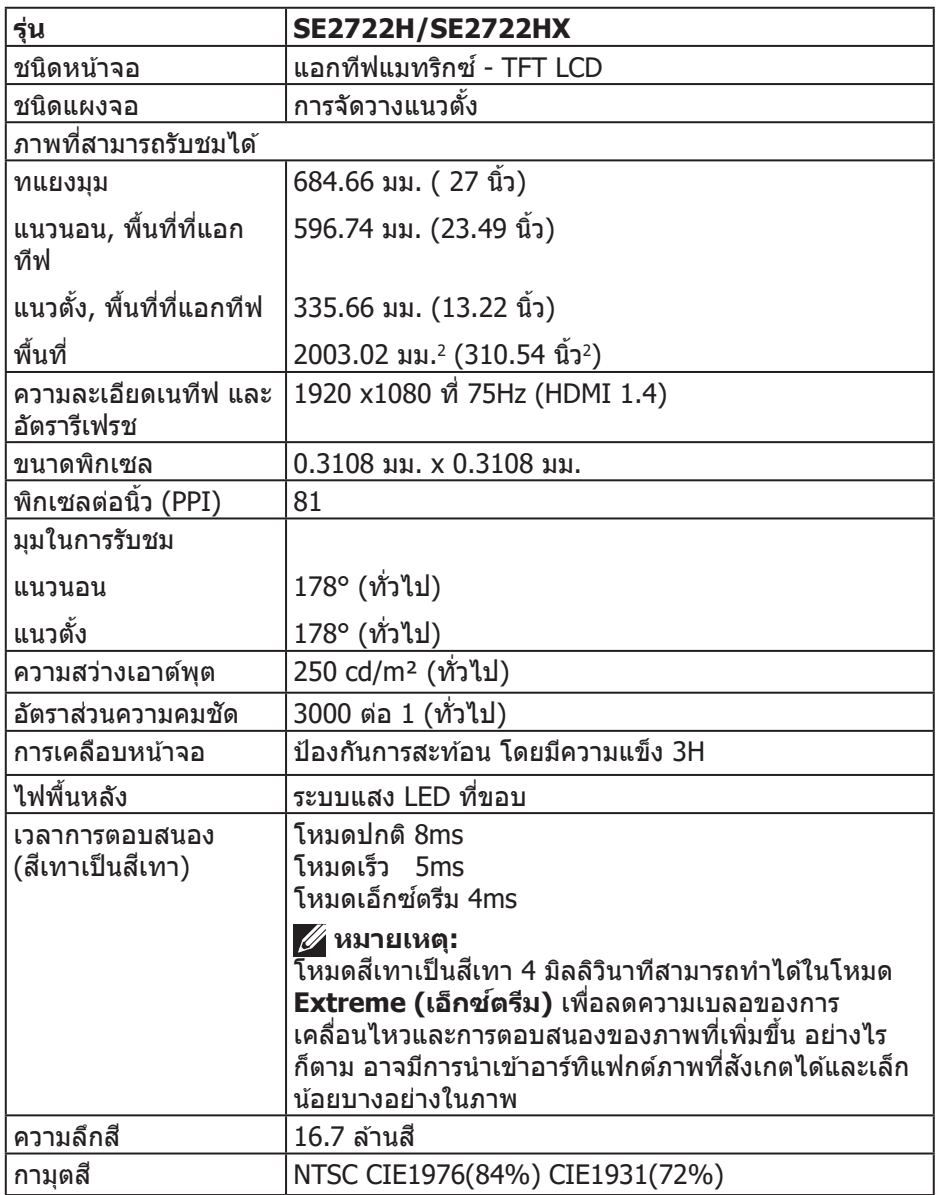

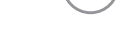

 $(\overrightarrow{DCL}$ 

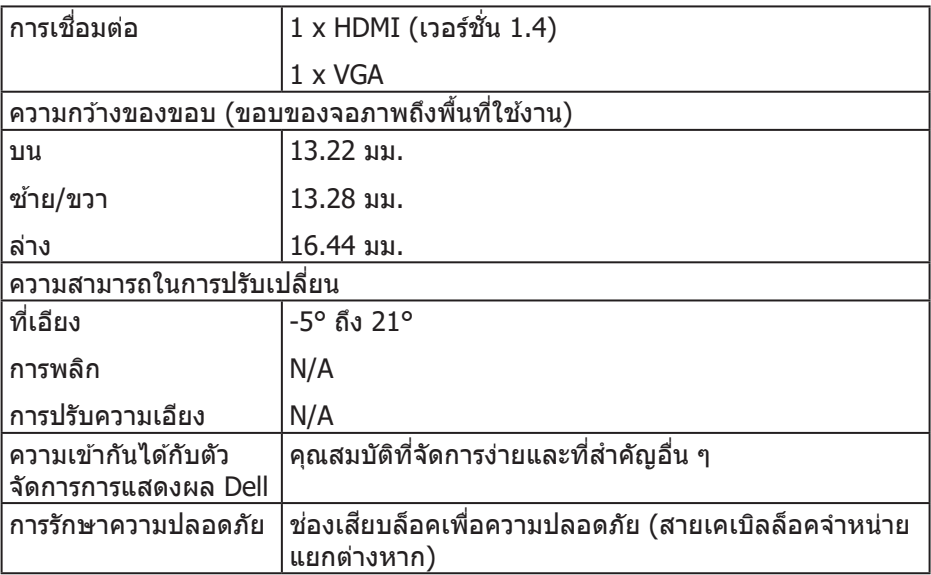

 $($ DØLL $)$ 

#### <span id="page-14-0"></span>**ข้อมูลจ�ำเพาะความละเอียด**

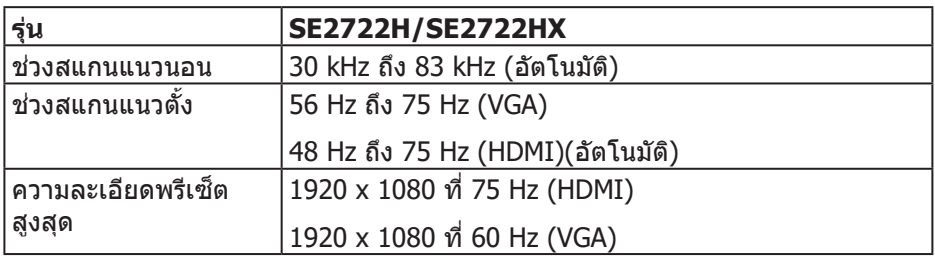

**หมายเหตุ: จอภาพนีรองรับเทคโนโลยี AMD FreeSync™ ้**

DELL

## <span id="page-15-0"></span>**โหมดการแสดงผลที่ตั้งไว้ล่วงหน้า**

## **โหมดการแสดงผลที่ตั้งไว้ล่วงหน้า HDMI**

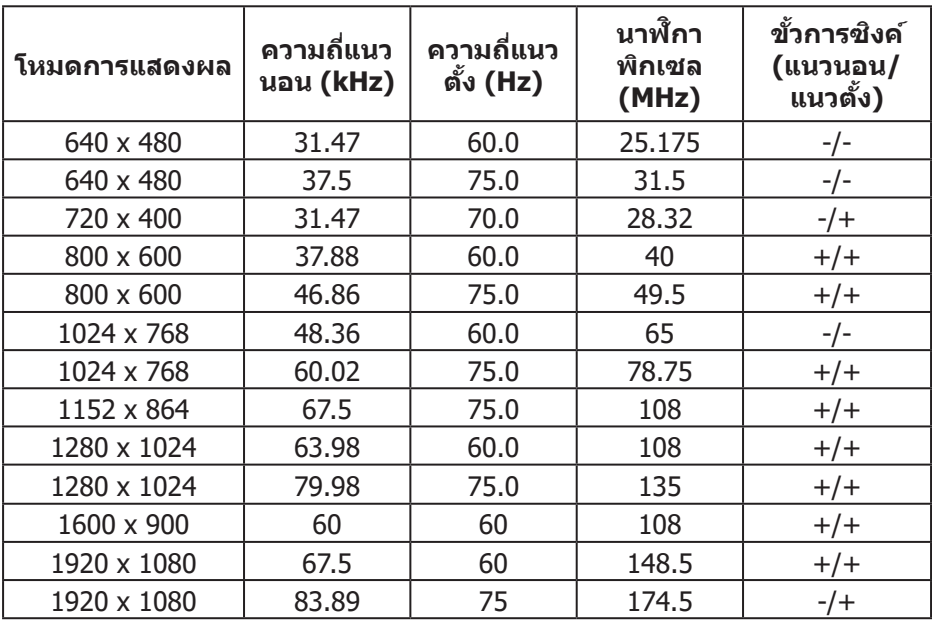

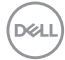

## **โหมดการแสดงผลที่ตั้งไว้ล่วงหน้า VGA**

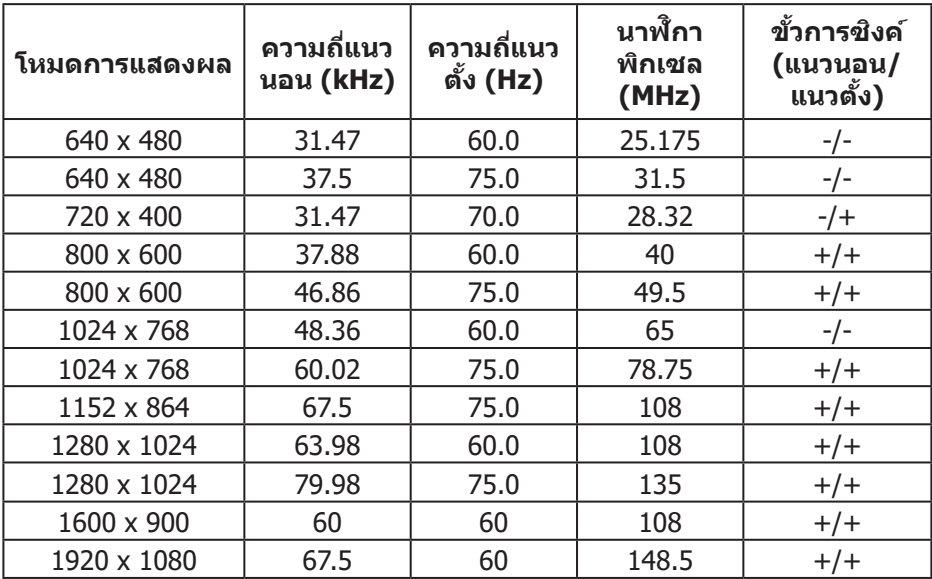

 $(\overline{DCL}$ 

ข้อมูลจำเพาะระบบไฟฟ้า

| รุ่น                                 | <b>SE2722H/SE2722HX</b>                                                                          |
|--------------------------------------|--------------------------------------------------------------------------------------------------|
| สัญญาณวิดีโอเข้า                     | HDMI 1.4, 600mV สำหรับแต่ละสายดิฟเฟอเรนเชียล<br>ีความต้านทานไฟเข้า 100 โอห์มต่อคู่ดิฟเฟอเรนเชียล |
|                                      | ือนาล็อก RGB, 0.7 โวลต์ +/-5%, ขั้วบวกที่อิมพีแดนซ์<br>อินพุต 75 โอห์ม                           |
| AC เข้าแรงดันไฟฟ้า/<br>ความถี่/กระแส | 100 VAC ถึง 240 VAC / 50 Hz หรือ 60 Hz ± 3 Hz /<br>1.6 A (สูงสุด)                                |
| กระแสต่อเนื่อง                       | 120 V: 30 A (สูงสุด) ที่ 0°C (เปิดเครื่อง)                                                       |
|                                      | 240 V: 60 A (สูงสุด) ที่ 0°C (เปิดเครื่อง)                                                       |
| ความสิ้นเปลืองพลังงาน                | $0.3 W$ (โหมดปิดเครื่อง) <sup>1</sup>                                                            |
|                                      | $0.3 W$ (โหมดสแตนด์บาย) <sup>1</sup>                                                             |
|                                      | 20 W (โหมดเปิดเครื่อง) <sup>1</sup>                                                              |
|                                      | 24 W (สูงสุด) <sup>2</sup>                                                                       |
|                                      | 19 W (Pon) <sup>3</sup>                                                                          |
|                                      | 59.96 kWh (TEC) <sup>3</sup>                                                                     |

- $^{\rm 1}$  ตามที่กำหนดไว้ในข้อบังคับ EU 2019/2021 และ EU 2019/2013
- $^2$  การตั้งค่าความสว่างและความคมชัดสงสด
- $^3$  Pon: การสิ้นเปลืองพลังงานของโหมดเปิดเครื่องที่วัดโดยอ้างอิงวิธีทดสอบของ Energy Star

TFC: การสิ้นเปลืองพลังงานทั้งหมดในหน่วยกิโลวัตต์ต่อชั่วโมงที่วัดโดยอ้างอิงวิธี ทดสอบของ Energy Star

เอกสารนี้มีให้สำหรับเป็นข้อมูลเท่านั้น และสะท้อนถึงสมรรถนะในห้องทดลอง ื่ผลิตภัณฑ์อาจทำงานแตกต่างจากนี้ ขึ้นอยู่กับซอฟต์แวร์ องค์ประกอบ และอุปกรณ์ต่อ ี่ พ่วงที่คุณสั่งซื้อมา และบริษัทไม่มีข้อผูกมัดในการอัปเดตข้อมูลดังกล่าว

้ ดังนั้น ลูกคำไม่ควรยึดถือข้อมูลนี้แต่เพียงอย่างเดียวในการตัดสินใจเกี่ยวกับความคลาด ้ เคลื่อนทางไฟฟ้า และข้อมูลอื่น ๆ ไม่รับประกันความถูกต้องหรือความสมบูรณ์ของข้อมูล ำ⁄้งแบบชัดแจ้ง หรือโดยบัย

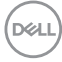

#### <span id="page-18-0"></span>**คุณลักษณะทางกายภาพ**

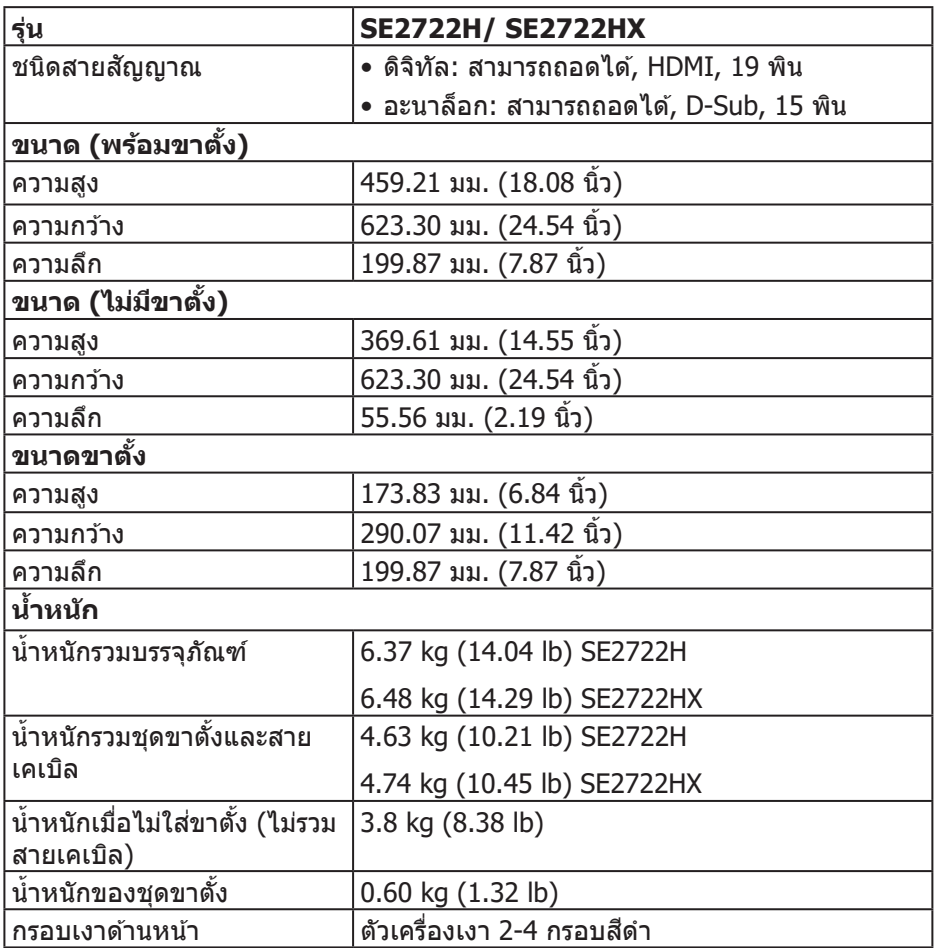

 $($ DELL

## <span id="page-19-0"></span>**คุณลักษณะทางสงแวดล้อม ิ่**

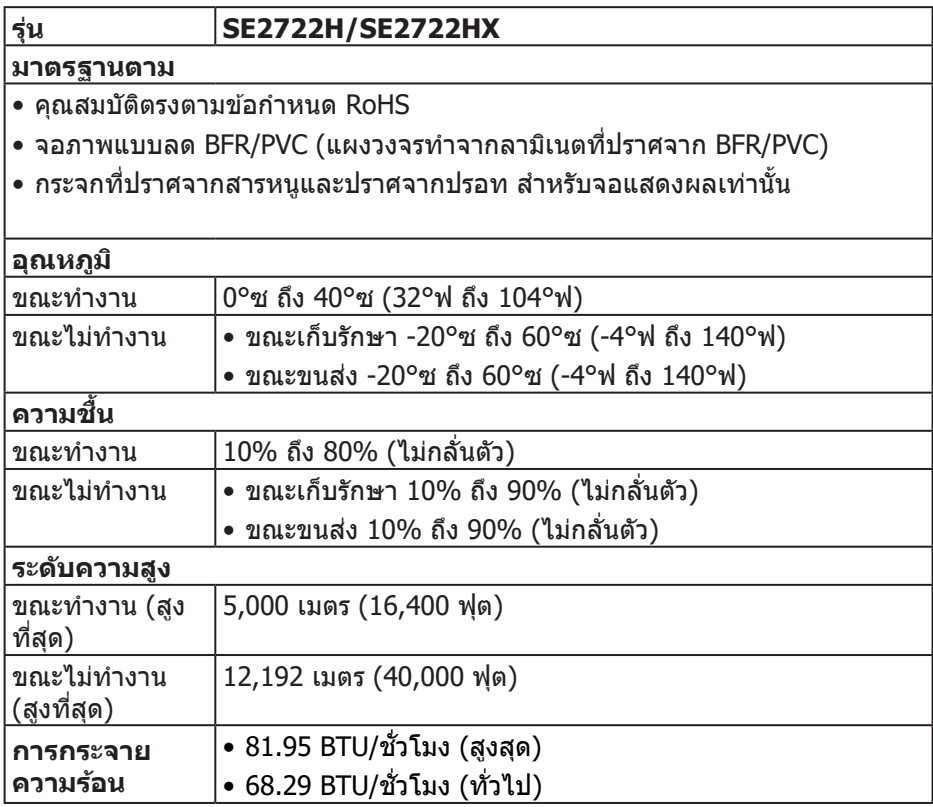

 $(\mathsf{D}\mathsf{ELL})$ 

## <span id="page-20-0"></span>**ความสามารถพลักแอนด์เพลย์**

้ คุณสามารถติดตั้งจอภาพในระบบที่ใช้พลักแอนด์เพลย์ได้ จอภาพจะให้ข้อมลการระบ จอแสดงผลแบบขยาย (EDID) แก่คอมพิวเตอร์โดยอัตโนมัติโดยใชโ้ปรโตคอลชอง่ ู ข้อมูลการแสดงผล (DDC) เพื่อที่ระบบจะสามารถกำหนดค่าด้วยตัวเอง และปรับการ ตั้งค่าต่าง ๆ ของจอภาพได้อย่างเหมาะสมที่สุด การติดตั้งจอภาพส่วนใหญ่เป็นระบบ อัตโนมัติ คุณสามารถเลือกการตั้งค่าที่แตกต่างกันได้ตามต้องการ สำหรับข้อมูลเพิ่มเติม ี เกี่ยวกับการเปลี่ยนการตั้งค่าจอภาพ โปรดดู การใช้งานจอภาพ

## **นโยบายคุณภาพและพิกเซลของจอภาพ LCD**

ระหว่างกระบวนการผลิตจอภาพ LCD ไม่ใช่เรื่องผิดปกติที่จะมีหนึ่งหรือหลายพิกเซล ้ ที่สว่างคงที่ในสถานะที่ไม่มีการเปลี่ยนแปลง ซึ่งมองเห็นได*้*ยากและไม่มีผลกระทบกับ คุณภาพของการแสดงผลหรือความสามารถในการใช้งาน สำหรับข้อมูลเพิ่มเติมเกี่ยวกับ นโยบายคุณภาพและพิกเซลของจอภาพ Dell ให ้ดูเว็บไซตส์ นับสนุนของ Dell ที่ **www.dell.com/pixelguidelines**.

DØL

## <span id="page-21-0"></span>**สรีระศาสตร์**

#### $\bigwedge$  ข้อควรระวัง: การใช้แป้นพิมพ์ไม่ถูกต้องหรือเป็นเวลานานอาจส่งผลให้เกิด **การบาดเจ็บได้**

### $\bigwedge$  ข้อควรระวัง: การดูหน้าจอเป็นระยะเวลานานอาจทำให้ปวดตาได้

่ เพื่อความสะดวกสบายและประสิทธิภาพในการใช้งาน ให้ปฏิบัติตามคำแนะนำต่อไปนี้ ้ เบื่อตั้งค่าและใชเวิร์กสเตชับคอบพิวเตอร์:

- จัดตำแหน่งคอมพิวเตอร์เพื่อให้จอภาพและแป้นพิมพ์อย่ตรงหน้าคุณขณะที่คุณทำงาน ู่ มีชั้นวางพิเศษวางจำหน่ายทั่วไปเพื่อช่วยให้คุณสามารถจัดตำแหน่งแป้นพิมพ์ได้อย่าง ถูกต้อง
- เพื่อลดความเสี่ยงต่อความเครียดของตา และอาการปวดคอ/แขน/หลัง/ไหล่จากการ ใช้จอภาพเป็นระยะเวลานาน เราแนะนำให้คณ:
	- 1. ตั้งค่าระยะห่างของหน้าจอระหว่าง 20 ถึง 28 นิ้ว (50 70 ซม.) จากดวงตาของคุณ
	- **2. กะพริบตาบ่อย ๆ เพื่อทำให้ดวงตาของคุณชุ่มชื้น หรือใช้น้ำทำให้ตาเปียก หลังจาก** ที่ใช้จอกาพเป็บเวลาบาบ
	- ี**3.** พักอย่างสม่ำเสมอ และบ่อยครั้งเป็นเวลา 20 นาทีทก ๆ 2 ชั่วโมง
	- **4. มองออกจากจอภาพ และมองวัตถุที่ห่างออกไป 20 ฟุต เป็นเวลาอย่างน้อย 20** วินาทีระหว่างทพักี่
	- **5.** ทำการเหยียดตัวเพื่อลดความตึงที่คอ แขน หลัง และไหล่ระหว่างที่พัก
- ตรวจสอบให้แน่ใจว่าหน้าจออย่ในระดับสายตา หรือต่ำลงเล็กน้อยเมื่อคุณนั่งอย่หน้าจอ
- ปรับความเอียงของจอภาพ ความคมชัด และการตั้งค่าความสว่าง
- ปรับแสงรอบข้างตัวคุณ (เช่น ไฟเหนือศีรษะ โคมไฟโต๊ะทำงาน และผ้าม่านหรือผ้า ้ม่านหน้าต่างใกล้เคียง) เพื่อลดแสงสะท้อนและแสงจ้าบนหน้าจอ
- ใช้เก้าอี้ที่รองรับหลังส่วนล่างได้ดี
- วางแขนช่วงล่างในแนวนอนโดยที่ข้อมือของคุณในตำแหน่งที่่เป็นธรรมชาติและสะดวก สบายขณะใชแ้ป้นพิมพ์หรือเมาส์
- บีพื้บที่สำหรับพักบือเสบอขณะใช้แป้นพิมพ์หรือเมาส์
- ปล่อยพักต้นแขนทั้งสองอย่างเป็นธรรมชาติ
- ตรวจสอบให้แน่ใจว่าเท้าของคณวางราบกับพื้น
- เมื่อนั่ง ตรวจสอบให้แน่ใจว่าน้ำหนักขาของคุณอยู่ที่่เท้า และไม่ได้อยู่ในส่วนด้านหน้า ้ ของที่นั่ง ปรับความสูงของเก้าอี้ หรือใช้ที่วางเท้าหากจำเป็นเพื่อรักษาท่าทางที่เหมาะ สม
- เปลี่ยนกิจกรรมการทำงานของคุณ พยายามจัดระเบียบงานของคุณเพื่อที่คุณจะได้ไม่ ้ต้องนั่งและทำงานเป็นเวลานาน พยายามยืนหรือลุกขึ้นแล้วเดินไปรอบ ๆ เป็นระยะ

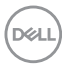

• จัดระเบียบบริเวณใต้โต๊ะของคุณให้ปราศจากสิ่งกีดขวาง และสายเคเบิลหรือสายไฟที่ อาจรบกวนการนั่งที่สะดวกสบาย หรืออาจทำให้เกิดอันตรายในการเดิน

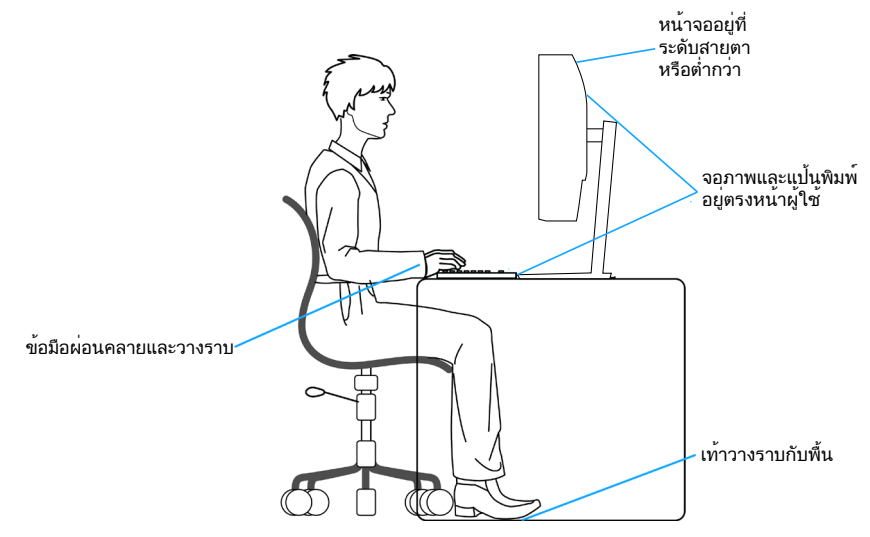

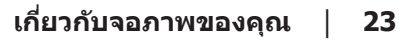

DELL

# <span id="page-23-0"></span>**การจัดการและการเคลื่อนย้ายจอแสดงผลของคุณ**

้ เพื่อให้แบ่ใจว่าจอภาพได้รับการจัดการอย่างปลอดภัยเมื่อยกหรือเคลื่อนย้าย ให้ปฏิบัติ ิตามแนวทางที่ระบไว้ด้านล่าง:

- ก่อนที่จะเคลื่อนย้ายหรือยกจอภาพ ให้ปิดคอมพิวเตอร์ของคุณและจอภาพ
- ตัดการเชื่อมต่อสายเคเบิลทั้งหมดออกจากจอภาพ
- วางจอภาพไว้ในกล่องเดิมโดยใช้วัสดบรรจุภัณฑ์เดิม
- จับขอบด้านล่างและด้านข้างของจอภาพให้แน่นโดยไม่ต้องใช้แรงกดมากเกินไปเมื่อ ยกหรือเคลื่อบย้ายจอภาพ

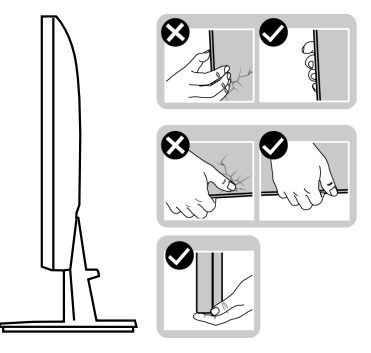

• เมื่อยกหรือเคลื่อนย้ายจอภาพ ตรวจสอบให้แน่ใจว่าหน้าจอหันหน้าไปจากคุณ และ ื่อย่ากดบนพื้นที่แสดงผลเพื่อหลีกเลี่ยงรอยขีดข่วนหรือความเสียหาย

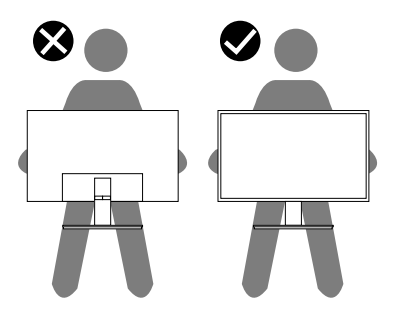

- เมื่อเคลื่อนย้ายจอภาพ ให้หลีกเลี่ยงการกระแทกหรือการสั่นสะเทือนอย่างฉับพลัน
- เมื่อยกหรือเคลื่อนย้ายจอภาพ อย่าพลิกจอภาพกลับหัวขณะที่จับฐานขาตั้งหรือขาตั้ง ี่ ยกสง การทำเช่นนี้อาจส่งผลให้จอภาพเสียหายโดยไม่ได้ตั้งใจหรืือก่อให้เกิดการบาด เจ็บได้

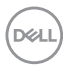

<span id="page-24-0"></span>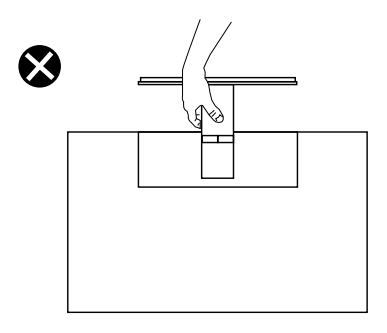

## **ค�ำแนะน�ำในการบ�ำรุงรักษา**

#### **การท�ำความสะอาดจอภาพ**

- $\vartriangle$  คำเดือน: ก่อนที่จะทำความสะอาดจอภาพ ให้ถอดปลั๊กไฟของจอภาพออก **จากเต้าเสยบไฟฟ้ าก่อน ี**
- $\wedge$  ข้อควรระวัง: อ่านและทำตาม คำแนะนำเพื่อความปลอดภัย **ก่อนที่จะทำความ สะอาดจอภาพ**

สำหรับหลักปฏิบัติที่ดีที่สุด ให้ปฏิบัติตามคำแนะนำในรายการด้านล่างในขณะที่แกะ ี่ หีบห่อ ทำความสะอาด หรือจัดการกับจอภาพของคุณ:

- ในการทำความสะอาดหน้าจอของคุณ ให้ใช้ผ้าน่มที่สะอาด ชุบน้ำพอหมาดๆ ี เช็ดเบาๆ หากเป็นไปได้ ให้ใช้กระดาษทำความสะอาดหน้าจอแบบพิเศษ หรือ สารละลายที่เหมาะสมสำหรับสารเคลือบป้องกันไฟฟ้าสถิต อย่าใช้เบนซิน ทินเนอร์ ี แอมโมเนีย สารทำความสะอาดที่มีถทธิ์กัดกร่อน หรืออากาศอัด
- ใช้ผ้าชบน้ำอ่นเปียกหมาด ๆ เพื่อทำความสะอาดจอภาพ หลีกเลี่ยงการใช้ผง ี่ ซักฟอกทุกชนิด เนื่องจากผงซักฟอกจะทิ้งคราบไว้บนจอภาพ
- หากคุณสังเกตเห็นผงสีขาวเมื่อคุณแกะกล่องจอภาพของคุณ ให้ใช้ผ้าเช็ดออก
- จัดการจอภาพด้วยความระมัดระวัง เนื่องจากจอภาพที่มีสี่เข้มอาจเป็นรอย และ แสดงเบื้อสีขาวให้เห็บง่ายกว่าจอภาพที่บีสีอ่อน
- เพื่อรักษาคุณภาพบนจอภาพของคุณให้ดีที่สุด ให้ใช้สกรีนเซฟเวอร์ที่มีการ เปลี่ยบแปลงตลอดเวลา และปิดจอภาพเบื่อไม่ได้ใช้งาน

DELI

# <span id="page-25-0"></span>**การตั้งค่าจอภาพ**

## **การต่อขาตั้ง**

**หมายเหตุ: ขาตั้งไม่ได้ต่ออยู่ เมื่อจอภาพถูกสงมอบจากโรงงาน ่**

**หมายเหตุ: กระบวนการต่อไปนีใช้ ได้ส ้ ำ� หรับขาตั้ง ซงสึ่ งมอบมาพร้อมกับ ่ จอภาพของคุณ ถ้าคุณก�ำลังเชอมต่อขาตั้งของบริษัทที่เป็ นบุคคลที่สาม ให้ ื่ ดูเอกสารที่มาพร้อมกับขาตั้ง**

ในการต่อขาตั้งจอภาพ:

- 1. ทำตามคำแนะนำบนแผ่นพับของกล่องบรรจุภัณฑ์เพื่อถอดขาตั้งออกจากเบาะรอง ้ดำนบนที่ยึดไว้
- **2. เชื่อมต่อฐานขาตั้งเข้ากับตัวยกขาตั้ง**

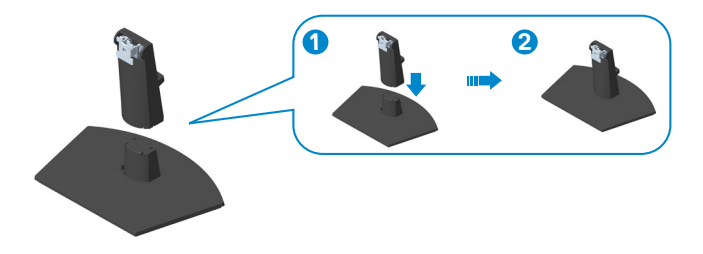

ี่ **3.** เลื่อนลิ้นบนส่วนประกอบขาตั้งเข้าไปในช่องใส่บนจอภาพ และกดส่วนประกอบขาตั้ง ลงเพื่อให้ล็อคลงใบตำแหน่ง

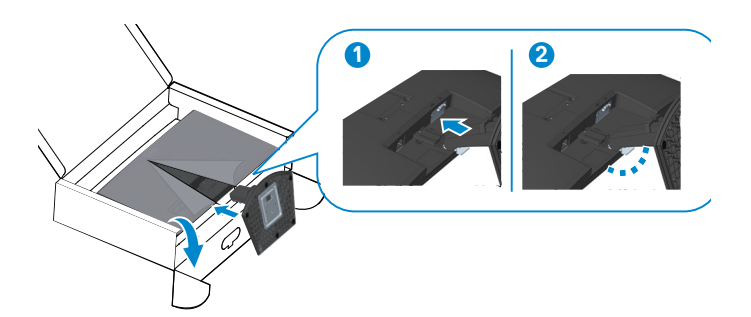

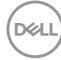

**4.** เปิิดฝาครอบป้้องกัันจอภาพ ติิดตั้้�งฝาปิิดสกรูู VESA

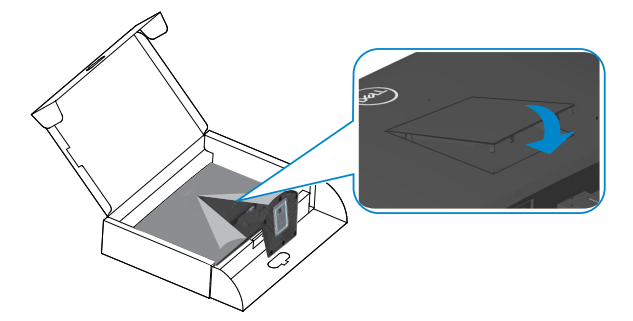

**5.** วางจอภาพในตำแหน่งตั้งตรง

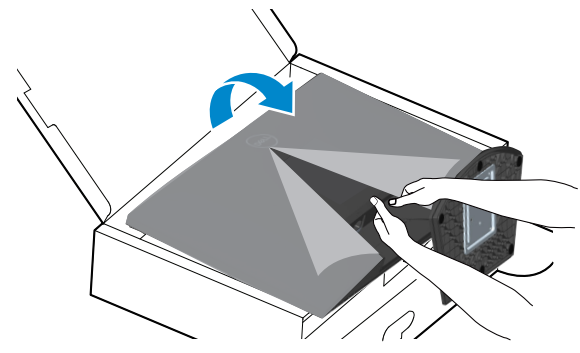

## <span id="page-27-1"></span><span id="page-27-0"></span>**การเชอมต่อจอภาพของคุณ ื่**

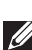

 $\overline{\mathbb{A}}$  คำเตือน: ก่อนที่คุณจะเริ่มกระบวนการใด ๆ ในส่วนนี้ ให้ทำตาม คำแนะนำ ้ เพื่อความปลอดภัย

**หมายเหตุ: อย่าเชอมต่อสายเคเบิลทั้งหมดกับจอภาพในเวลาเดียวกัน ื่** ี แนะนำให**้ร้อยสายเคเบิลผ่านสล็อตจัดการสายเคเบิ**ล ก่อนที่คุณจะเชื่อมต่อ **สายเข้ากับจอภาพ**

่ ในการเชื่อมต่อจอภาพของคุณเข้ากับคอมพิวเตอร์:

- **1.** ปิิดคอมพิิวเตอร์์ของคุุณและถอดสายไฟออก
- **2.** เชื่่�อมชื่่ ต่่อสายเคเบิลิ VGA (สำำ หรัับ SE2722HX) และ HDMI จากจอภาพของคุุณไป ยังคอมพิวเตอร์

**การเชอมต่อสายเคเบิล VGA (เฉพาะส ื่ ำ� หรับ SE2722HX) และสายเคเบิล HDMI** 

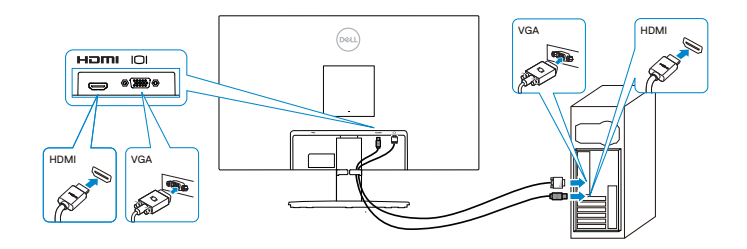

ี**่ 3.** เชื่อมต่อปลั๊กไฟจากคอมพิวเตอร์และจอภาพของคุณเข้ากับเต้าเสียบไฟฟ้าที่ผนัง

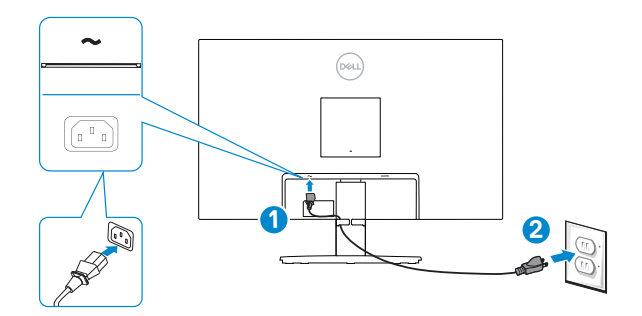

**D**ELI

## <span id="page-28-0"></span>**การจัดระเบียบสายเคเบิล**

่ ใช้สล็อตการจัดการสายเคเบิลบนชุดขาตั้ง เพื่อเดินสายเคเบิลที่เชื่อมต่อไปยังจอภาพ ของคุณ

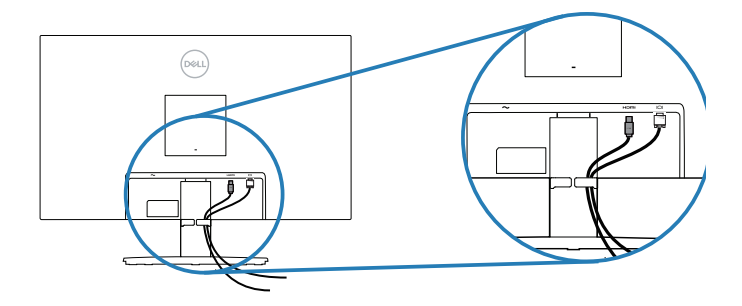

**4.** เปิิดจอภาพ

(dell

# <span id="page-29-1"></span><span id="page-29-0"></span>**การยึดจอภาพโดยใชล็อค Kensington (อุปกรณ์ซ ้ อเพิ่ม) ื้**

คุณสามารถยึดจอภาพโดยใช้ล็อคเพื่อความปลอดภัยของ Kensington กับวัตถุคงที่ที่ ี่สามารถรองรับน้ำหนักของจอภาพเพื่อป้องกันไม่ให้ล้มโดยไม่ตั้งใจ

ี่ สล็อตล็อคเพื่อความปลอดภัยอยู่ที่ด้านล่างของจอภาพ (โปรดดู สล็อตล็อคเพื่อความ [ปลอดภัย\)](#page-11-1)

สำหรับข้อมูลเพิ่มเติมเกี่ยวกับการใช้ล็อค Kensington (ซีอแยกต่างหาก) โปรดดูเอกสาร ้ำที่บาพร้อมกับล็อค

ยึดจอภาพของคุณไว้ในโต๊ะโดยใช้ล็อคเพื่อความปลอดภัยของ Kensington

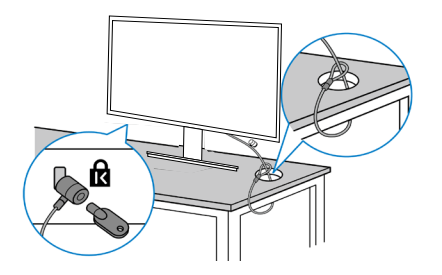

**หมายเหตุ: รูปภาพนีใช้ เพื่อเป็ นภาพประกอบเท่านั้น ลักษณะของล็อคอาจ ้ แตกต่างกันไป**

**D**&LI

## <span id="page-30-1"></span><span id="page-30-0"></span>**การถอดขาตั้ง**

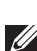

ี *(4* หมายเหตฺ: เพื่อป้องกันรอยขีดข่วนบนหน้าจอในขณะที่กำลังถอดขาตั้ง ให้ **แน่ใจว่าจอภาพวางอยู่บนพืนผิวที่นุ่ม และสะอาด ้**

**หมายเหตุ: กระบวนการต่อไปนีใช้ ได้เฉพาะส ้ ำ� หรับขาตั้ง ซงสึ่ งมอบมาพร้อม ่** ้ กับจอภาพของคุณ ถ้าคุณกำลังเชื่อมต่อขาตั้งของบริษัทที่เป็นบุคคลที่สาม **ให้ดูเอกสารที่มาพร้อมกับขาตั้ง**

ในถอดขาตั้งออก

**1.** วางจอภาพบนผ้ ้านุ่่ม หรืือเบาะไว้ ้บริิเวณขอบของโต๊๊ะ

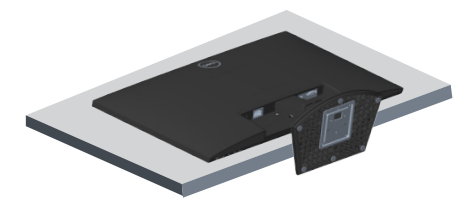

**2. เอียงขาตั้งลง เพื่อเข้าถึงป่มคลายขาตั้ง** 

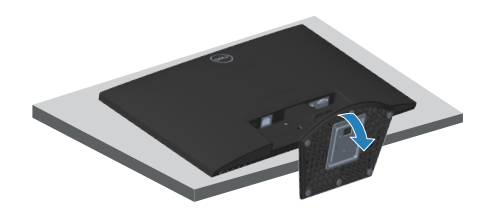

**3. ใช้ไขควงแบบยาว กดบนปุ่มคลายขาตั้ง** 

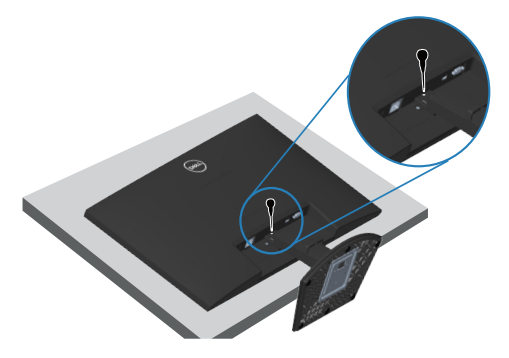

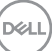

ี **4.** ขณะที่กดปุ่มคลายขาตั้ง ให้ดึงขาตั้งออก

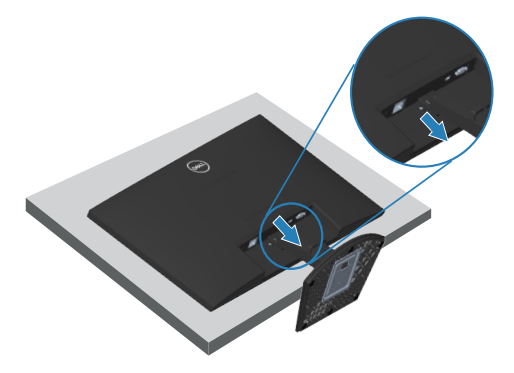

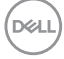

# <span id="page-32-1"></span><span id="page-32-0"></span>**การยึดผนัง (อุปกรณ์ซอเพิ่ม) ื้**

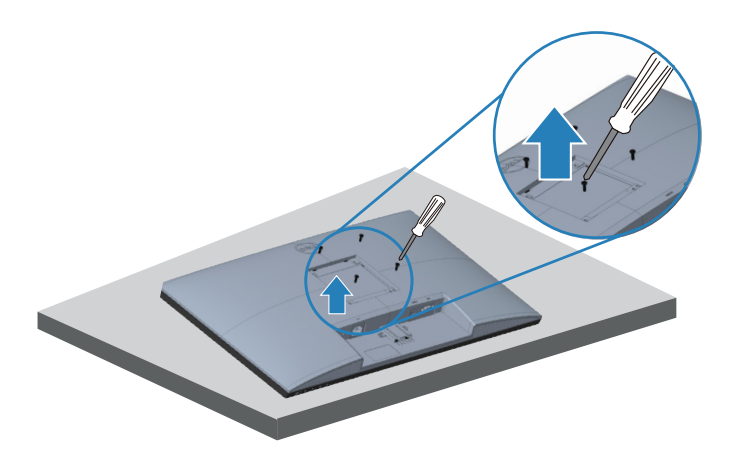

(ขนาดสกรู M4 x 10 มม.)

ิดเอกสารที่มาพร้อมกับชุดยึดผนัง VESA ที่ใช้กับจอภาพร่นนี้ได*้* 

- 1. วางจอแสดงผลบนผ้าน่ม ๆ หรือเบาะที่ขอบโต๊ะ
- **2. ถอดขาตั้งออก โปรดดู การถอดขาตั้ง.**
- **3.** ถอดสกรทั้ง 4 ตัวที่ใช้ยึดฝาครอบด้านหลังของจอภาพออก
- **4.** ถอดฝาครอบ VESA ออก
- **5.** ติดตั้งแผ่นยึดผนังจากชุดยึดผนังเข้ากับจอแสดงผล
- **6. ในการยึดจอภาพบนผนัง ให้ดูเอกสารที่มาพร้อมกับชุดยึดผนัง**
- **หมายเหตุ: สำ� หรับใชเฉพาะกับแผ่นยึดติดผนังที่อยู่ในรายการ UL หรือ CSA ้ หรือตามรายการ GS ซงสามารถรับน�้ ึ่ ำหนัก/ภาระได้อย่างต�่ำ 14.72 กก.**
- **หมายเหตุ: เมื่อใชจอแสดงผล ให้ยึด LCD เข้ากับผนังโดยใช ้ เช้ อกหรือโซ ื ที่ ่** ี่ สามารถร<sup>่</sup>องรับน้ำหนักของจอภาพเพื่อป้องกันจอภาพตกลงมา การติดตั้งจะ ต้องดำเนินการโดยช่างผู้ชำนาญและโปรดติดต่อผู้จัดจำหน่ายของคุณเพื่อ **ขอข้อมูลเพิ่มเติม**

DØL

# <span id="page-33-2"></span><span id="page-33-0"></span>**การใชงานจอภาพ ้**

### **การเปิดจอภาพ**

กดปุ่ ม เพือเ ่ ปิดจอภาพ

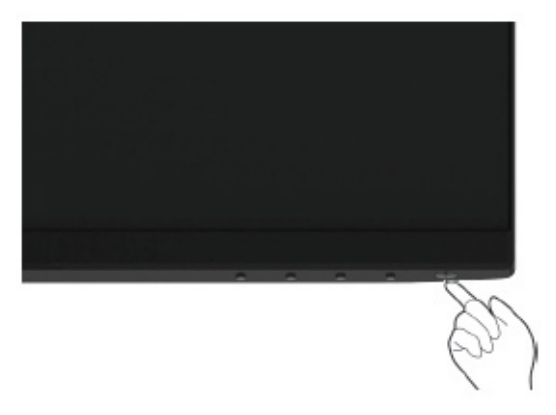

## <span id="page-33-1"></span>**การใชปุ่ มควบคุม ้**

่ ใช้ปุ่มควบคุมที่ขอบล่างของจอภาพ เพื่อปรับภาพที่แสดงบนหน้าจอ

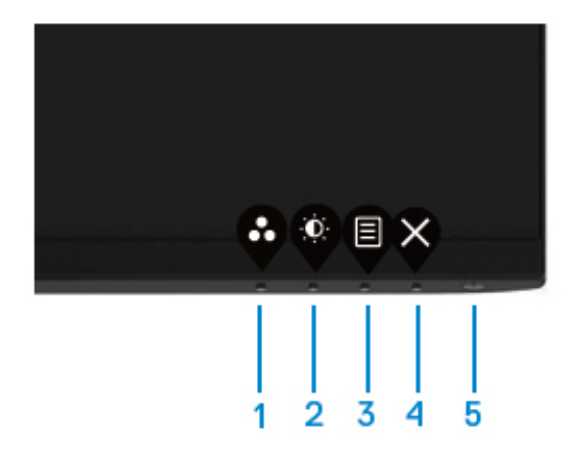

DELL

### <span id="page-34-0"></span>**ปุ่ มควบคุม**

ตารางต่อไปนี้อธิบายปุ่มควบคุมต่าง ๆ:

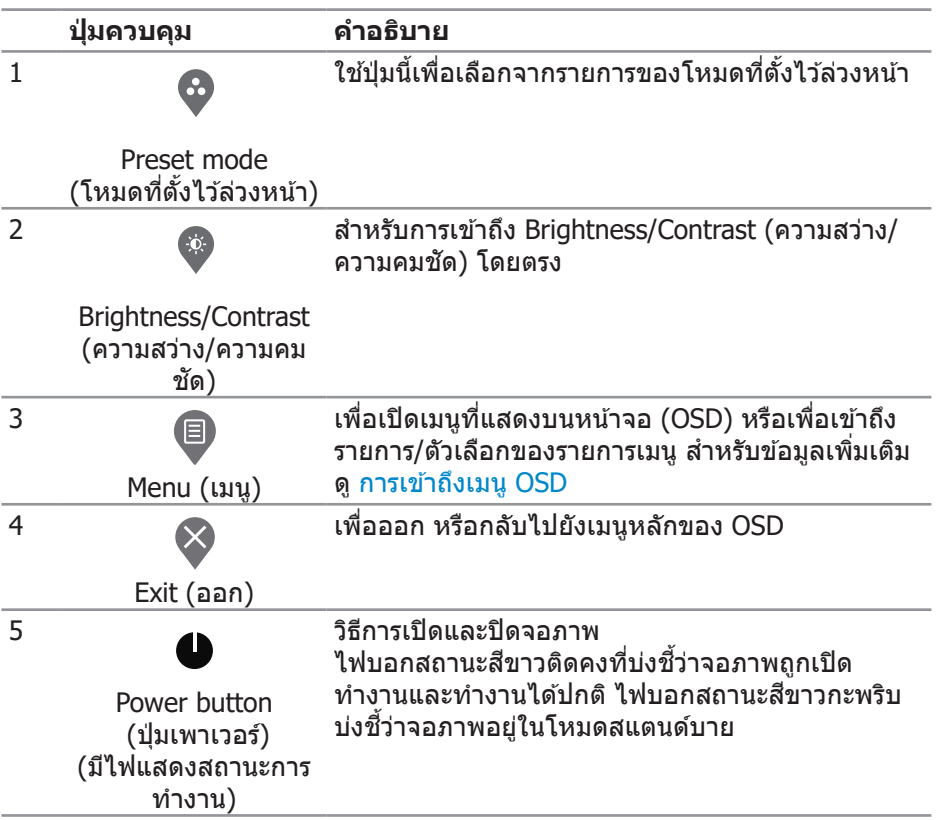

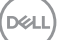

# <span id="page-35-0"></span>**การใชฟังก์ช ้ นล็อค OSD ั**

คุณสามารถล็อคปุ่มควบคุมที่แผงด้านหน้าเพื่อป้องกันการเข้าถึงเมน OSD และ/หรือปุ่ม เพาเวอร์

่ ใช้เมนู Lock (ล็อค) เพื่อล็อคปุ่ม

1. เลือกตัวเลือกอันใดอันหนึง่ ต่อไปนี้

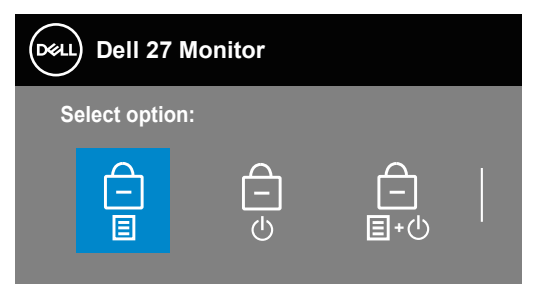

2. ข้อความต่อไปนี้จะปรากฏขึ้น

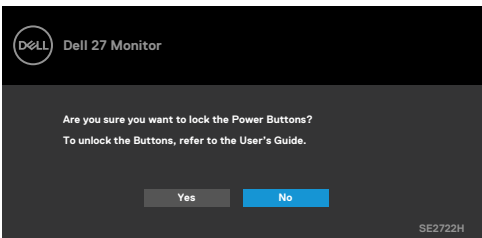

3. เลือก Yes (ใช่) เพื่อล็อคปุ่ม เมื่อล็อคแล้ว ให้กดปุ่มควบคุมใดก็ได้จะแสดงไอคอน ล็อค $\mathbf{E}$ 

่ ใช้ป่มควบคมที่แผงด้านหน้าเพื่อล็อคป่ม

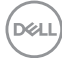

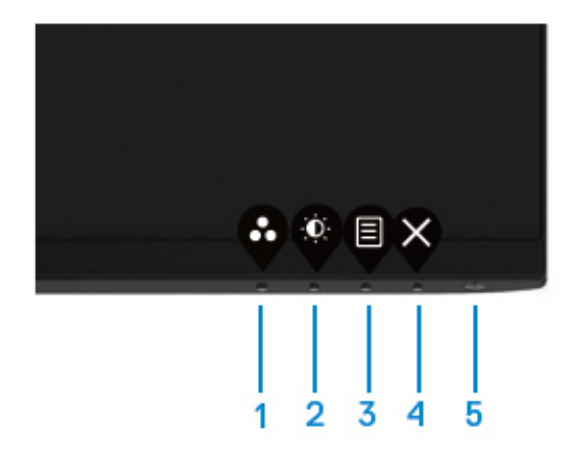

 $($ DELL

- 1. กดปุ่ม 4 ค้างไว้สี่วินาที เมนูจะปรากฏบนหน้าจอ
- 2. เลือกตัวเลือกอันใดอันหนึ่งต่อไปนี้

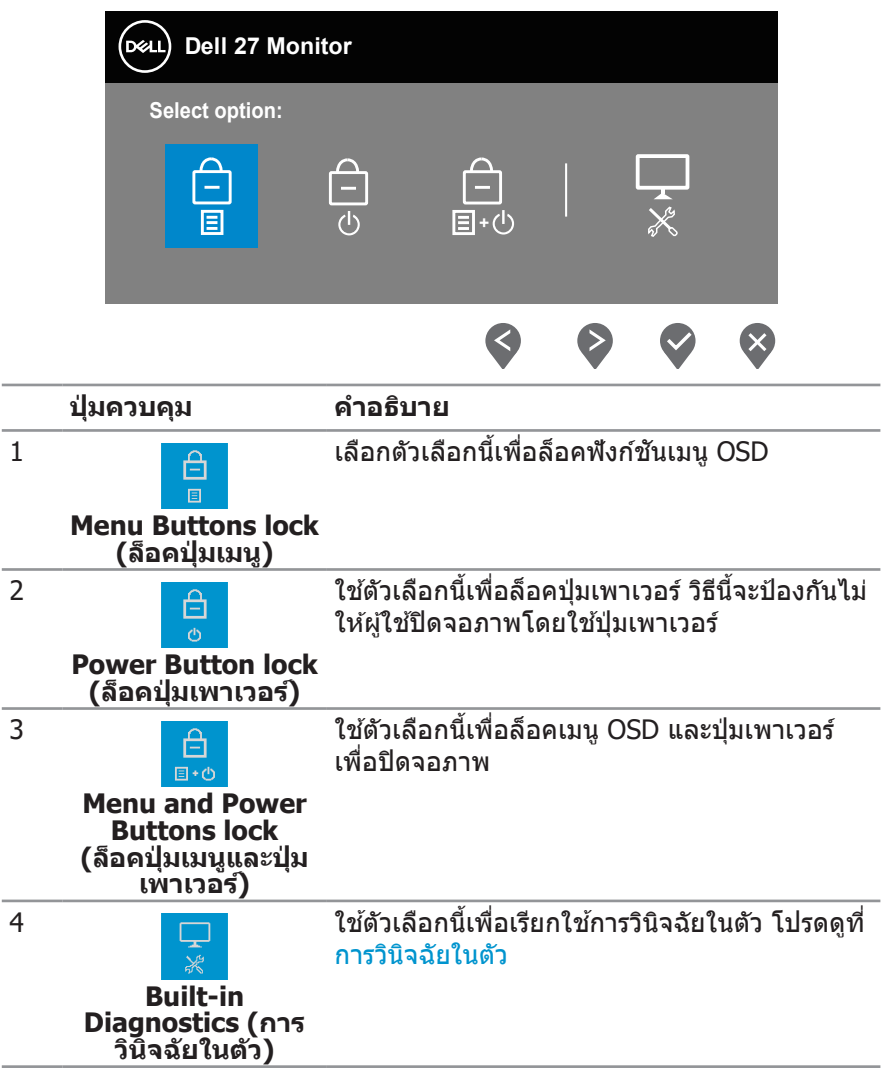

(dell

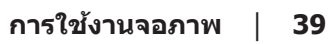

 $(1)$ 

#### **วิธีิ ีการปลดล็็อคปุ่่ม**

กด**ปุ่ม 4** ค้างไว้สี่วินาที เมนูจะปรากฏบนหน้าจอ ตารางต่อไปนี้อธิบายตัวเลือกในการ ปลดล็อคปุ่มควบคุมที่แผงด้านหน้<mark>า</mark>

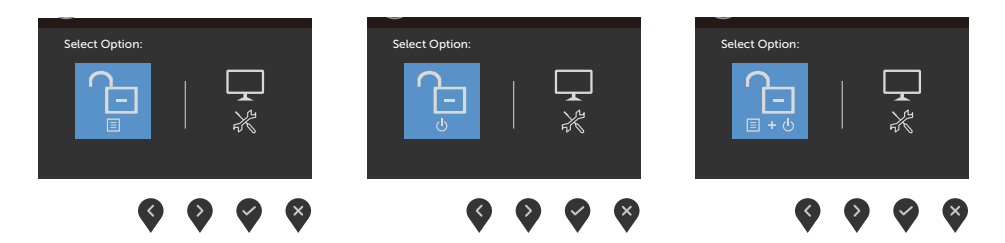

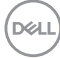

### <span id="page-40-0"></span>**ตััวควบคุุมบน OSD**

่ ใช้ปุ่มที่ขอบด้านล่างของจอภาพเพื่อปรับการตั้งค่าต่าง ๆ ของภาพ

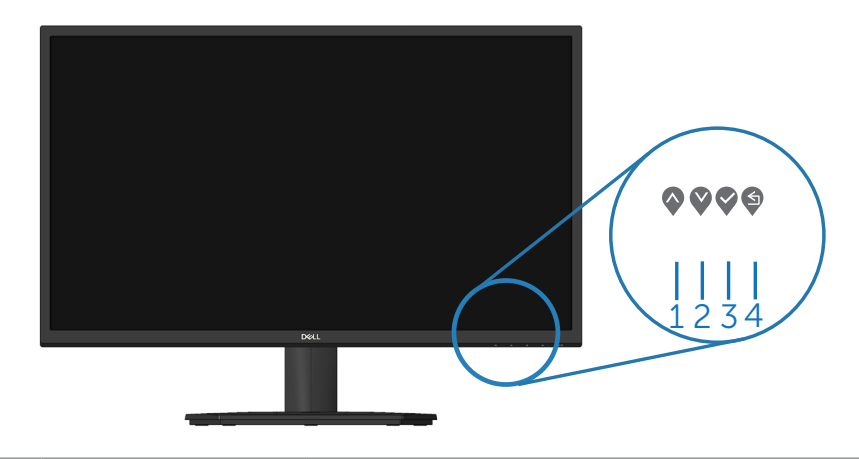

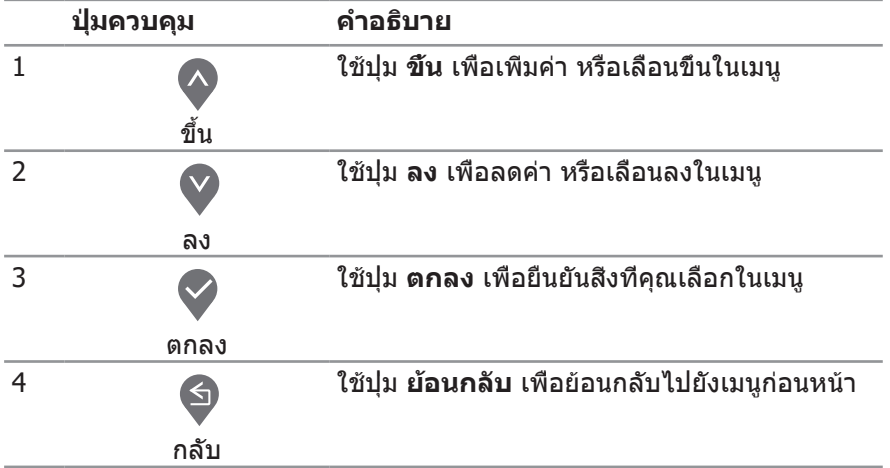

DELL

## <span id="page-41-0"></span>**การใชเมนูที่แสดงบนหน้าจอ (OSD) ้**

<span id="page-41-1"></span>**การเข้าถึงเมนู OSD**

- **หมายเหตุ: การเปลี่ยนแปลงใดๆ ที่คุณท�ำจะถูกบันทึกโดยอัตโนมัติ เมื่อคุณ เคลื่อนที่ไปยังเมนูอื่น, ออกจากเมนู OSD หรือรอจนกระทั่งเมนู OSD ปิดไป โดยอัตโนมัติ**
	- **1.** กดปุ่่ม เพื่่�อแสดงเมนููหลััก OSD

เมนูหลักส� ำหรับอินพุต HDMI

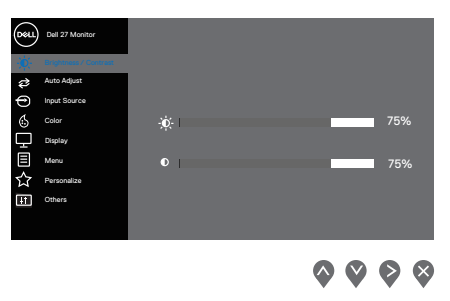

- **2. กดปุ่ม ❤ และ ❤ เพื่อเลื่อนระหว่างตัวเลือกการตั้งค่าต่าง ๆ ในขณะที่คุณเลื่อนจาก** ี ไอคอนหนึ่งไปยังอีกไอคอนหนึ่ง ตัวเลือกจะถูกไฮไลต์
- **3. กดปุ่ม ❤ิ หรือ ❤ิ หรือ ❤ิ หนึ่งครั้งเพื่อเปิดใช้งานตัวเลือกที่ถกไฮไลต์**
- **4.** กดป่ม ❤ และ ❤ เพื่อเลือกพารามิเตอร์ที่ต้องการ
- **5.** กดปุ่ม �� จากนั้นใช้ปุ่ม �� และ �� ตามตัวแสดงสถานะบนเมนู เพื่อทำการ เปลี่ยนแปลง
- **6.** เลือก ❤ เพื่อกลับไปยังเมนูก่อนหน้า หรือ ❤ เพื่อยอมรับ และกลับไปยังเมนูก่อน หน้า

**D**&LI

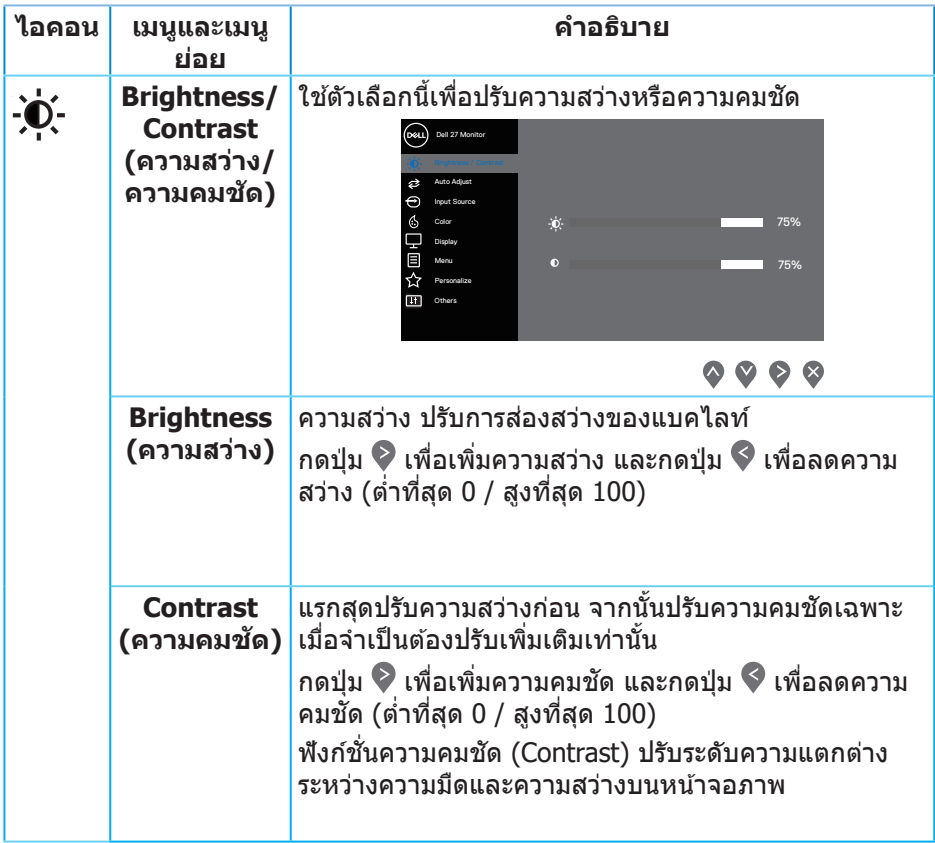

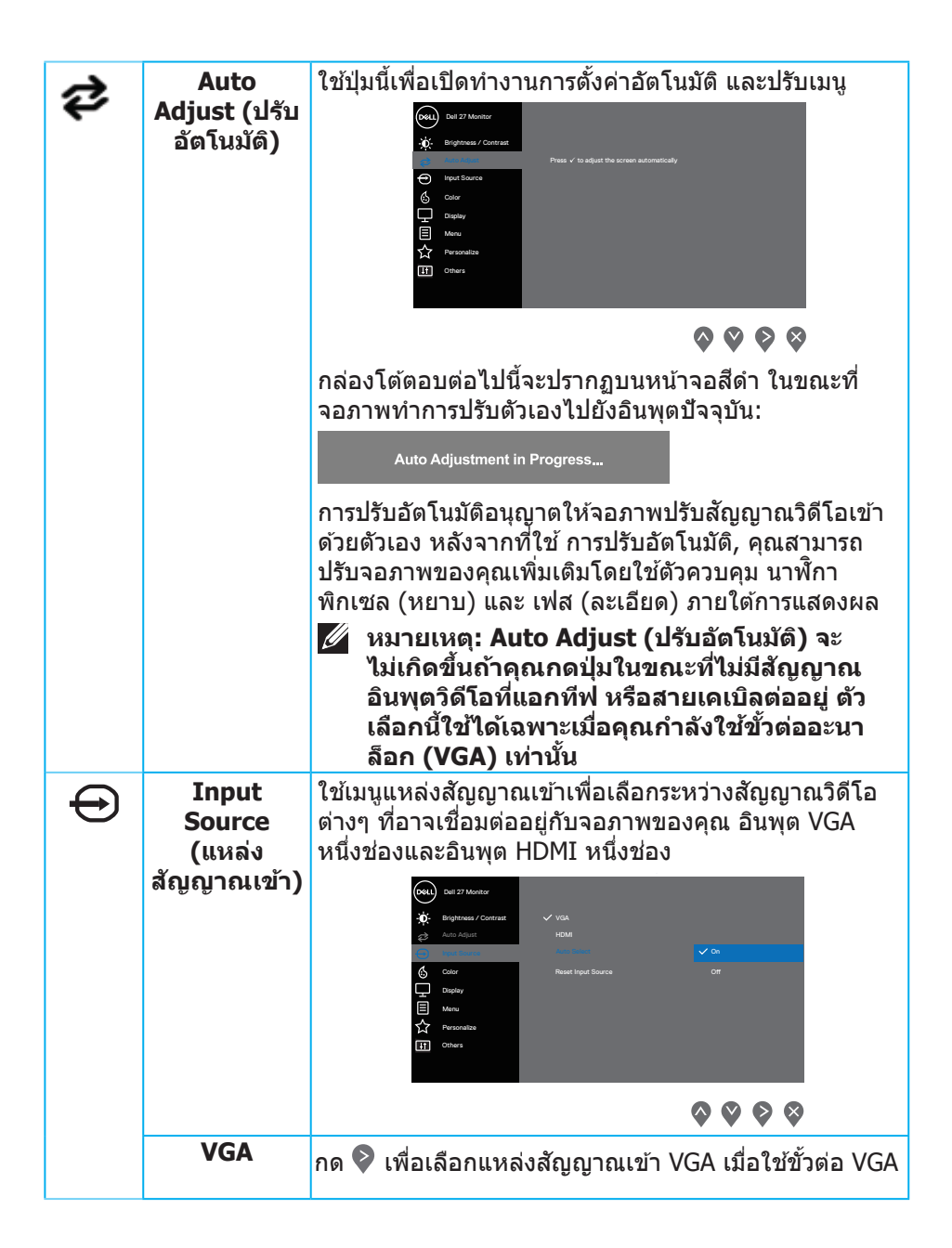

<span id="page-43-0"></span>**D**&LI

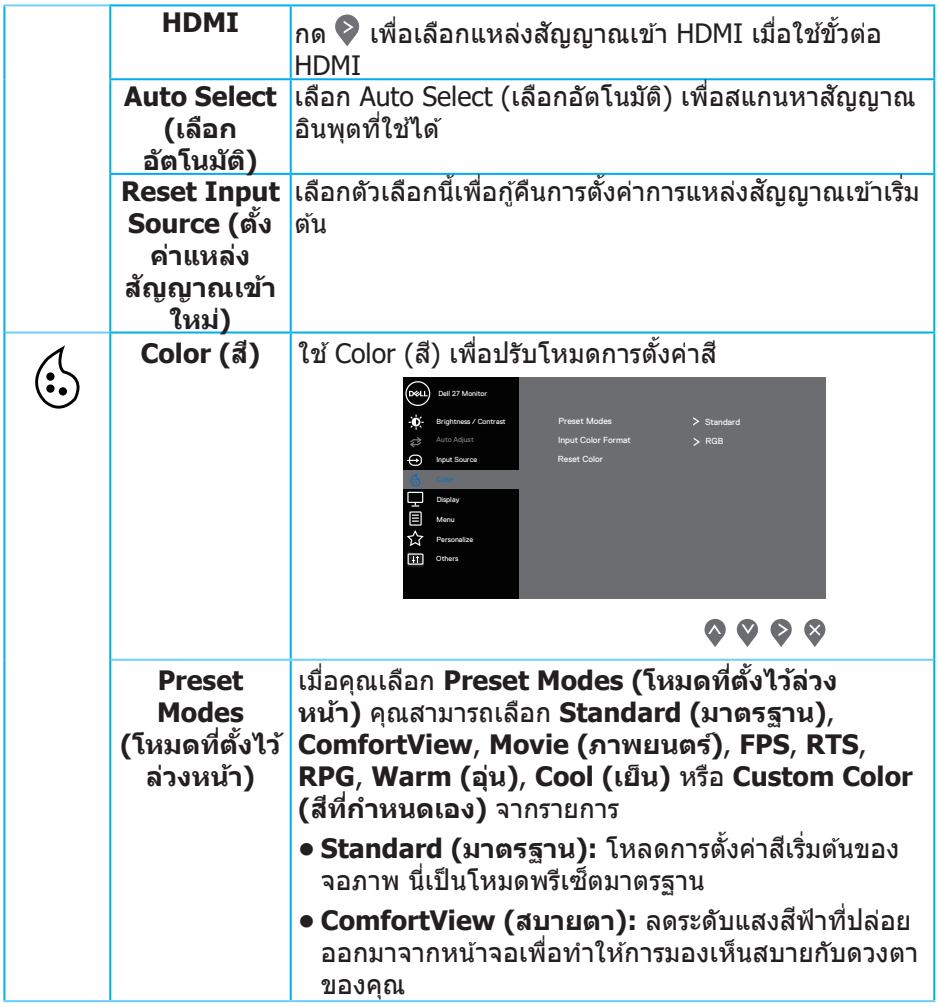

 $(1)$ 

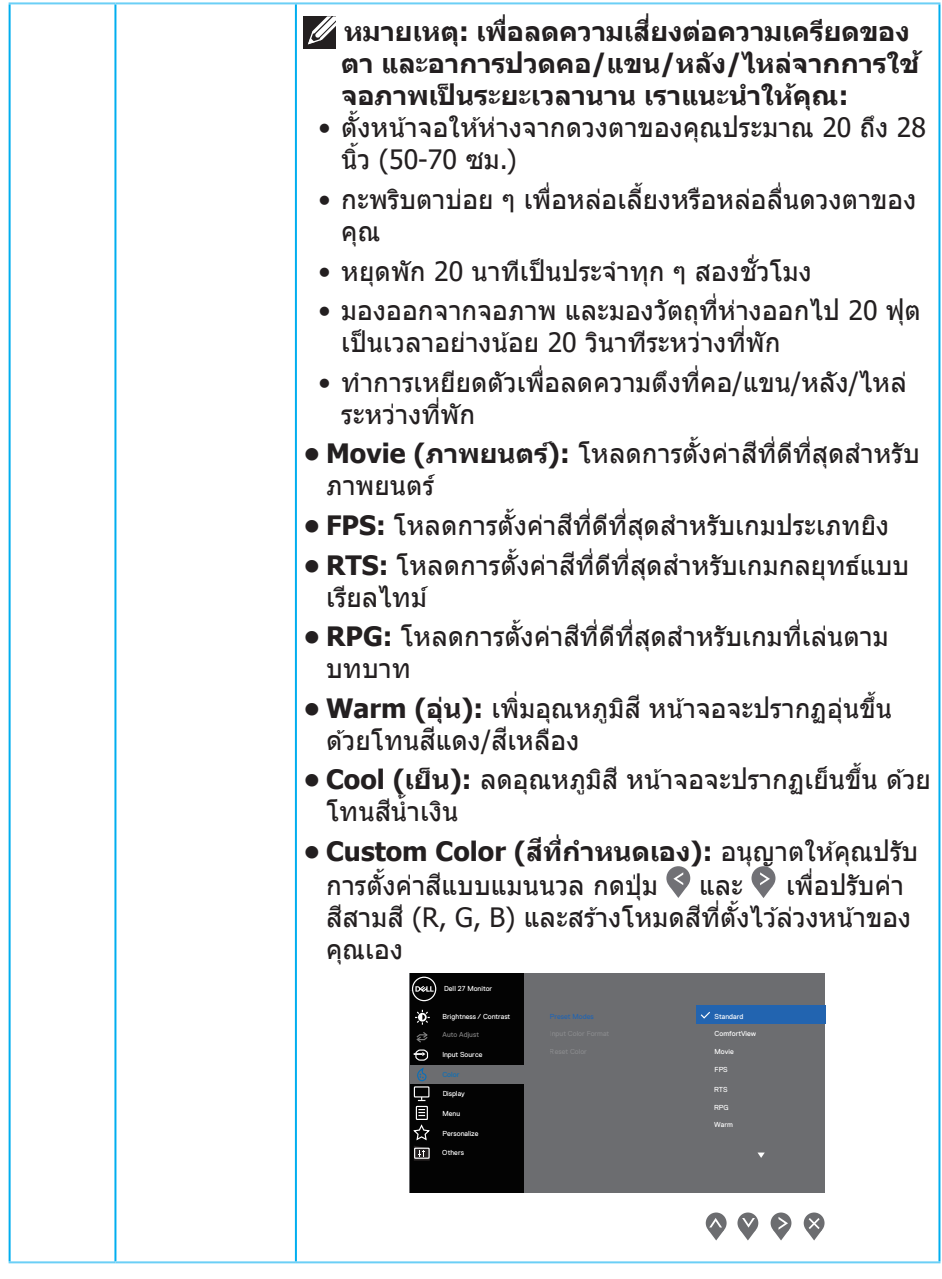

 $($ DELL $)$ 

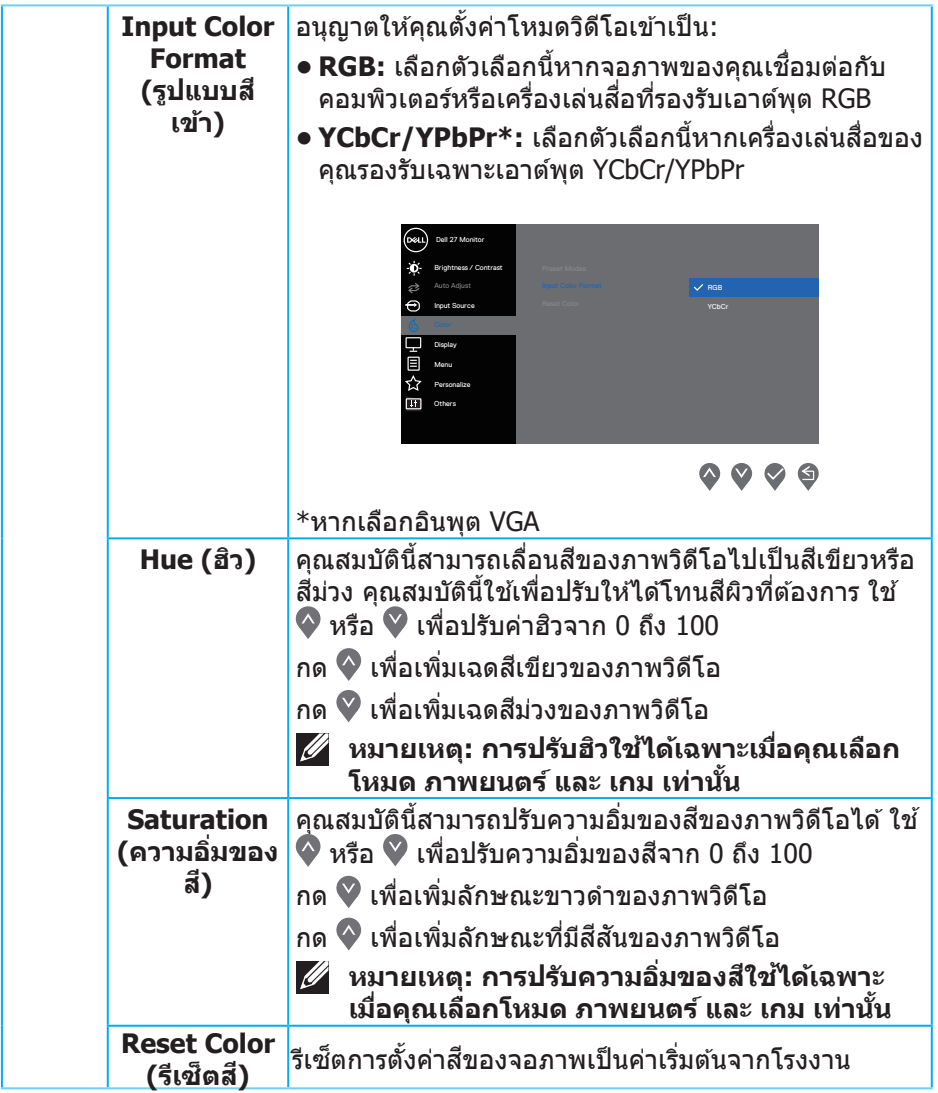

 $($ DELL

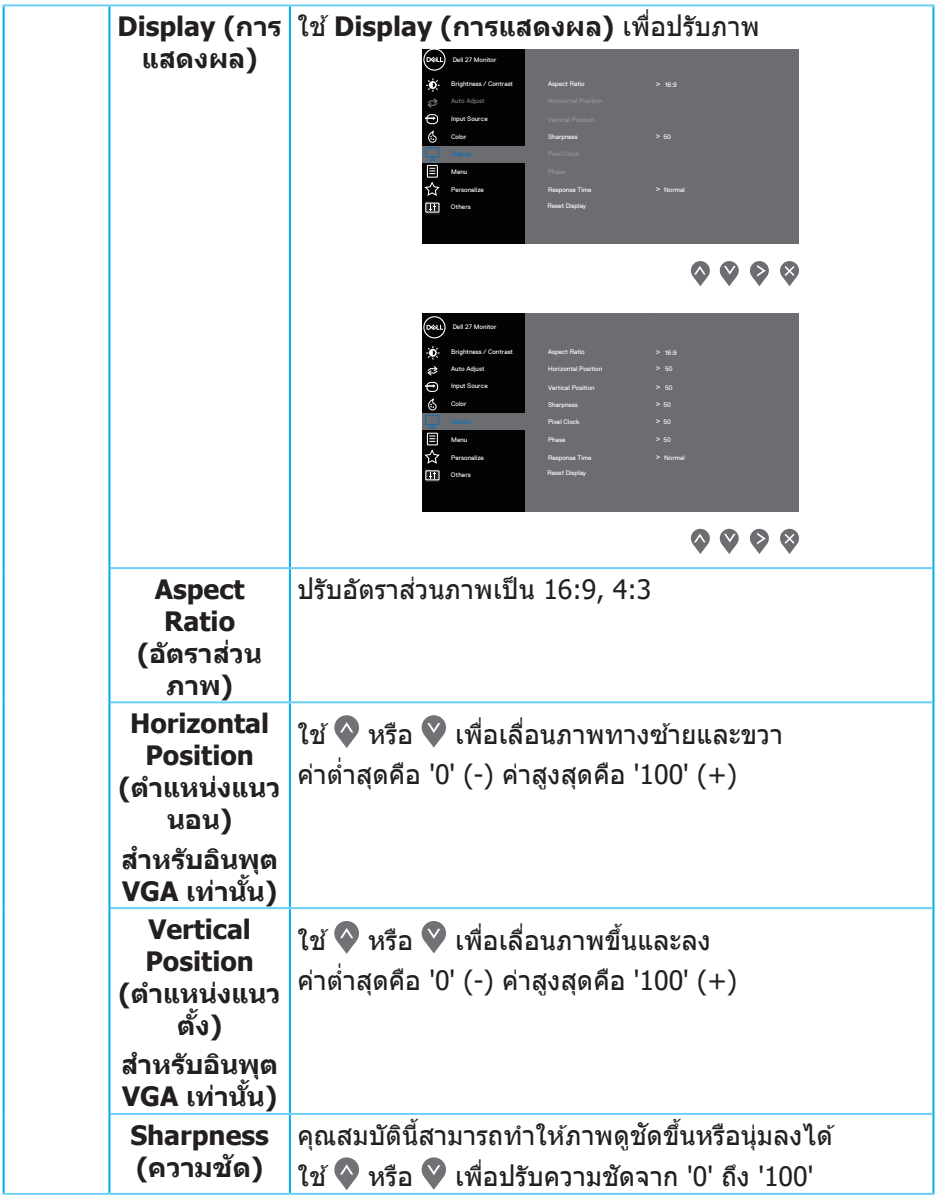

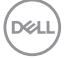

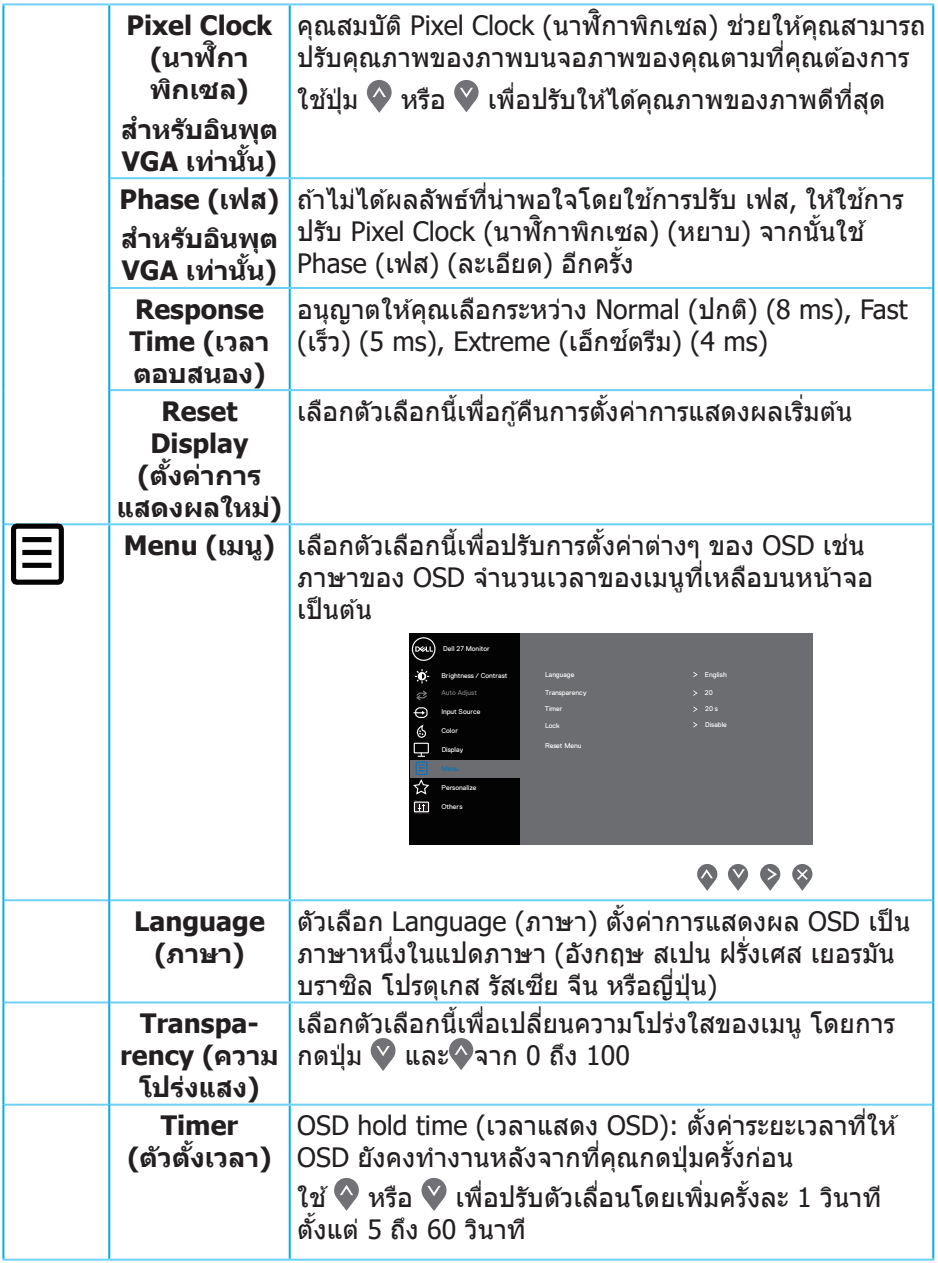

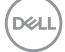

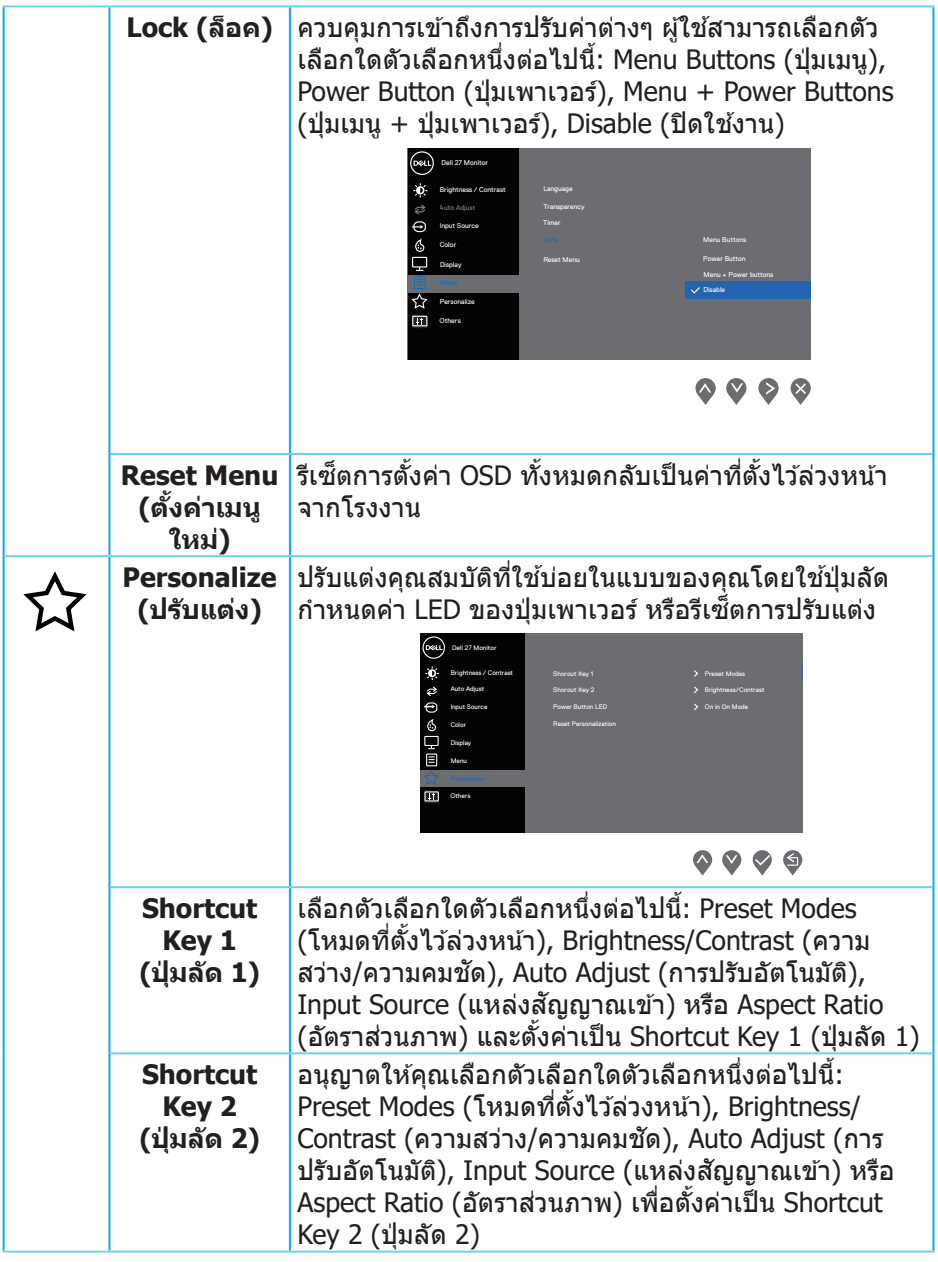

 $(PELL)$ 

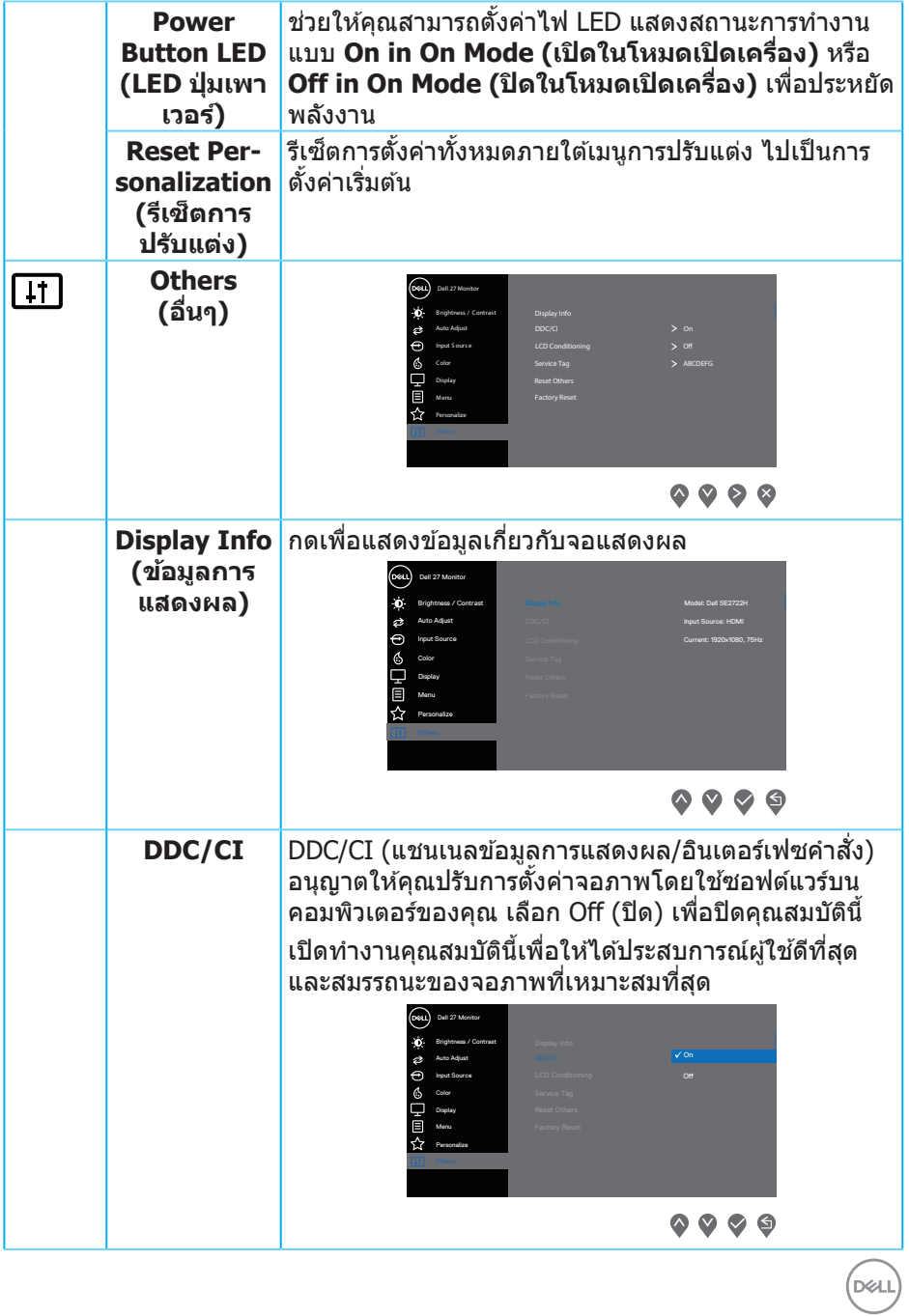

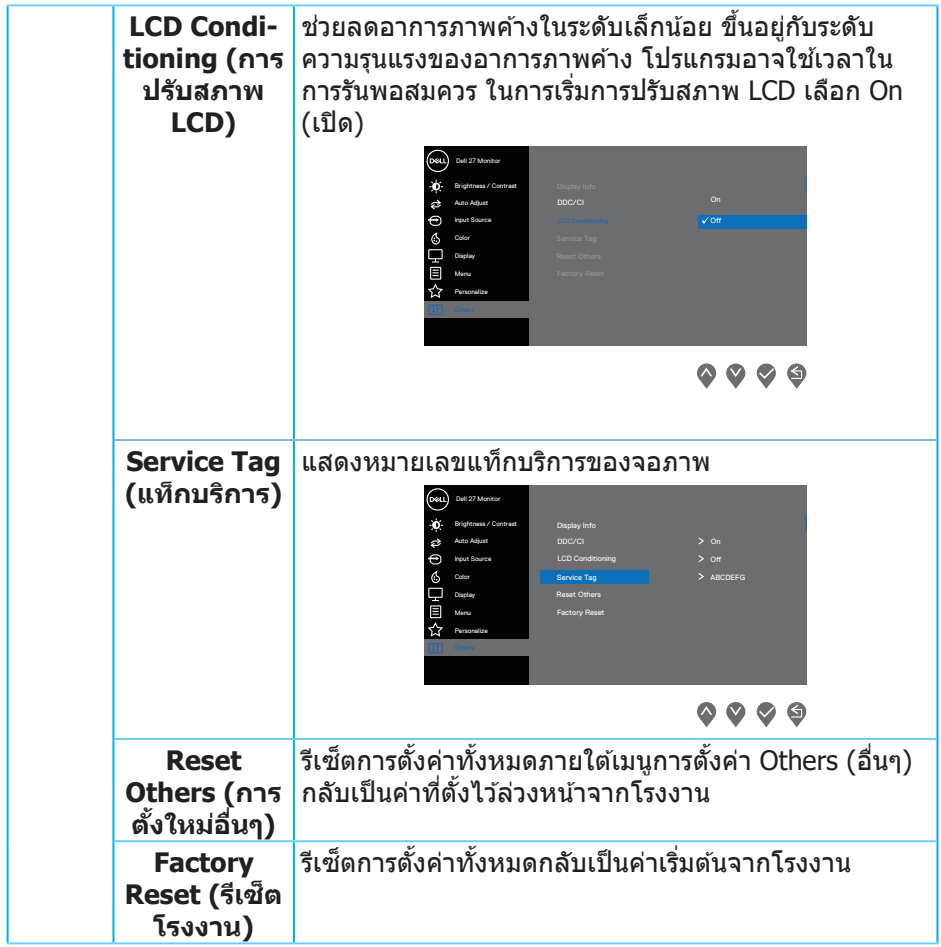

 $(DE)$ 

#### **ข้อความเตือน OSD**

ึก่อนที่จะปิดใช้งานฟังก์ชัน DDC/CI ข้อความต่อไปนี้จะแสดงขึ้น:

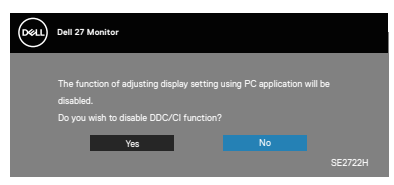

เมื่อจอภาพเข้าสู่ Standby Mode (โหมดสแตนด์บาย) ข้อความต่อไปนี้จะปรากฎขึ้น:

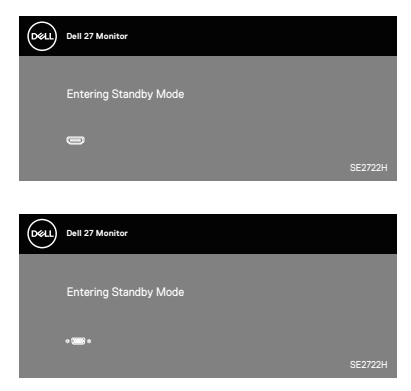

้ถ้าสายเคเบิล VGA หรือ HDMI ไม่ได*้*เชื่อมต่ออยู่, กล่องโต๊ตอบแบบลอยที่แสดงด้าน ี ล่างจะปรากฏขึ้น จอภาพจะเข้าสู่ Standby Mode (์โหมดสแตนด์บาย) หลังจากผ่านไป ี่ 4 บาทีหากปล่อยทิ้งไว้ที่สถานะบี้

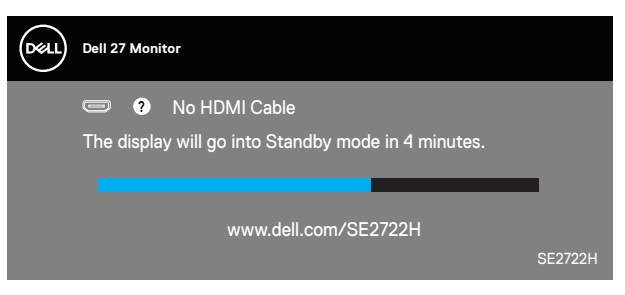

หรือ

**D**<sup></sup>

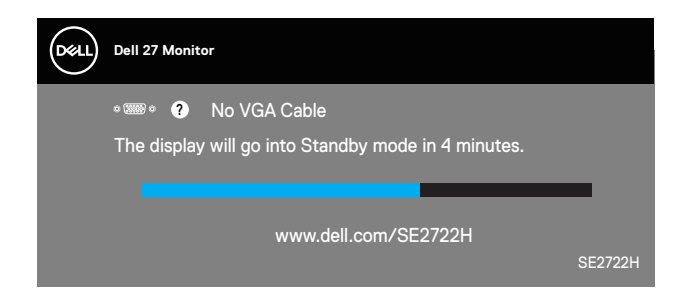

โปรดดู การแก้ไขปัญหา สำหรับข้อมูลเพิ่มเติม

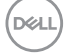

### <span id="page-54-0"></span>**การยืดการอียง**

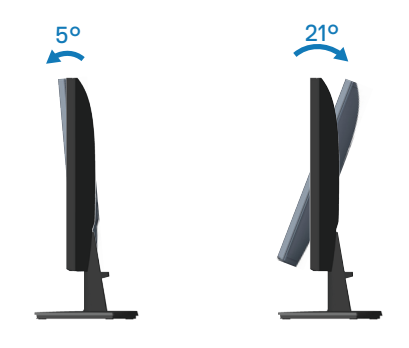

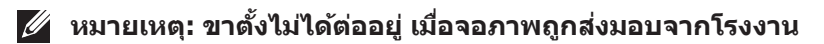

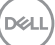

# <span id="page-55-1"></span><span id="page-55-0"></span>**การแก้ไขปัญหา**

 $\overline{\mathcal{A}}$  คำเตือน: ก่อนที่คุณจะเริ่มกระบวนการใด ๆ ในส่วนนี้ ให้ทำตาม คำแนะนำ ้ เพื่อคาาบปลอดภัย

### **ทดสอบตัวเอง**

ี่ จอภาพของคุณมีคุณสมบัติการทดสอบตัวเอง ที่อนุญาตให้คุณตรวจสอบว่าจอภาพ ิทำงานอย่างเหมาะสมหรือไม่ หากจอภาพและคอมพิวเตอร์ของคุณเชื่อมต่ออย่างเหมาะ ี่ สม แต่หน้าจอก็ยังคงมืดอย่ ให้รันการทดสอบตัวเอง โดยดำเนินการตามขั้นตอนต่อไปนี้

- **1. ปิดทั้งคอมพิวเตอร์และจอภาพ**
- ี่ 2. ตัดการเชื่อมต่อสายเคเบิลวิดีโอทั้งหมดออกจากจอภาพ ด*้*วยวิธีนี้ คอมพิวเตอร์จะ ไม่ต้องเข้ามาเกี่ยวข้อง
- **3.** เปิิดจอภาพ

ถ้าจอภาพทำงานถูกต้อง จอภาพจะตรวจจับได้ว่าไม่มีสัญญาณ และข้อความใดข้อความ หนึ่งต่อไปนี้จะแสดงขึ้น ในขณะที่อย่ในโหมดทดสอบตัวเอง LED เปิดปิดจะติดเป็นสีขาว

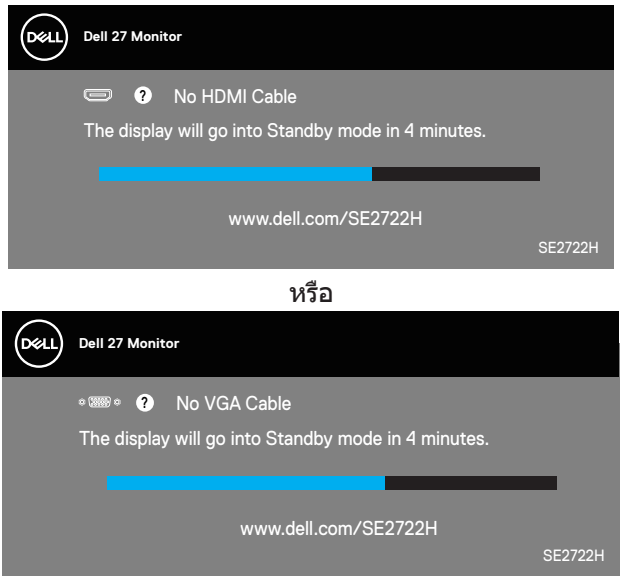

**หมายเหตุ: กล่องนียังปรากฏขึ ้ นระหว่างการท� ้ำงานระบบตามปกติ หากสาย เคเบิลวิดีโอถูกถอดออกหรือเสยหายด้วย ี**

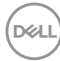

ี**4. ปิดจอภาพของคุณและเชื่อมต่อสายเคเบิลวิดีโอใหม่ แล้วเปิดทั้งคอมพิวเตอร์และ** จอภาพของคุณ

หากหน้าจอของจอภาพยังคงมืดอยู่หลังจากที่คุณเชื่อมต่อสายเคเบิลกลับเรียบร้อยแล้ว <u>ให้ตรวจสอบตัวควบคุมวิดีโอและคอมพิวเตอร์</u>

DELL

## <span id="page-57-1"></span><span id="page-57-0"></span>**การวินิจฉัยในตัว**

้จอภาพของคุณมีเครื่องมือการวินิจฉัยในตัว ที่ช่วยคุณหาว่าความผิดปกติของหน้าจอที่ ิ คุณเผชิญอย่ว่าเป็นปัญหากับจอภาพของคุณ หรือกับคอมพิวเตอร์และวิดีโอการ์ดของ คุณ

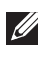

**หมายเหตุ: คุณสามารถรันการวินิจฉัยในตัวได้เฉพาะเมื่อสายเคเบิลวิดีโอไม่ ได้เสยบอยู่ และจอภาพอยู่ใน โหมดทดสอบตัวเอง เท่านั้น ี**

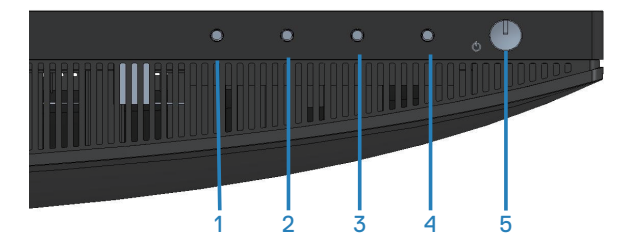

ในการรันการวินิจฉัยในตัว

- 1. ตรวจดูให้แน่ใจว่าหน้าจอสะอาด (ไม่มีอนุภาคฝุ่นบนพื้นผิวของหน้าจอ)
- ี่ 2. ถอดปลั๊กสายเคเบิลวิดีโอจากด*้*านหลังของคอมพิวเตอร์หรือจอภาพ จากนั้นจอภาพ จะเข้าไปยังโหมดทดสอบตัวเอง
- **3.** กดปุ่ม Exit (ออก) (ปุ่ม 4) ค้างไว้สี่วินาทีเพื่อเข้าสู่เมนูล็อค/ปลดล็อคของ OSD

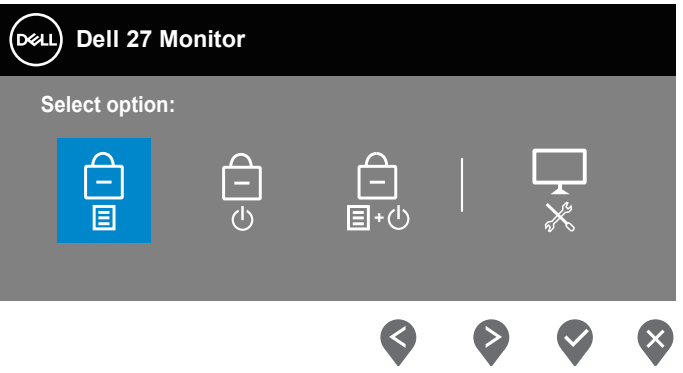

**D**<sup></sup>

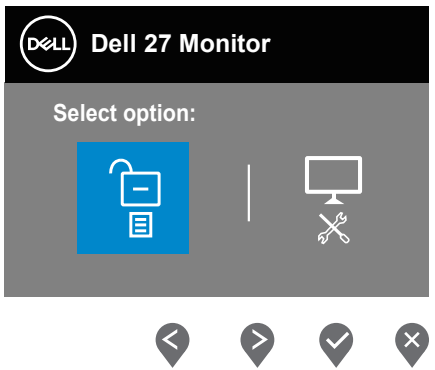

- **4. เลือก**  $\overline{\mathbb{R}}$ **เพื่อเปิดใช้งานการวินิจฉัยในตัว**
- **5. ตรวจสอบหน้าจอเพื่อหาความผิดปกติอย่างละเอียด**
- **6.** กดปุ่ม Up (ขึ้น) (ปุ่ม 1) บนฝาด้านหลังอีกครั้ง สีของหน้าจอจะเปลี่ยนเป็นสีเทา
- **7. ตรวจสอบจอแสดงผลเพื่อหาความผิดปกติ**
- **8.** ทำซ้ำขันตอนที่ 6 และ 7 เพื่อตรวจสอบจอแสดงผลในสีแดง สีเขียว สีน้ำเงิน สี่ต ี่ สีขาว และหน้าจอรปแบบข้อความ

การทดสอบสมบูรณ์เมื่อหน้าจอรูปแบบข้อความปรากฏขึ้น หากต้องการออก กด ปุ่ม Up (ขึ้น) (ปุ่ม 1)อีกครั้ง

ี่ หากคุณตรวจไม่พบความผิดปกติใด ๆ บนหน้าจอเมื่อใช้เครื่องมือการวินิจฉัยในตัว ้หมายความว่าจอภาพทำงานเป็นปกติ ให้ตรวจสอบวิดีโอการ์ดและคอมพิวเตอร์

DEL

# <span id="page-59-0"></span>**ปัญหาทั่วไป**

ตารางต่อไปนี้ประกอบด้วยข้อมูลทัวไป เกี่ยวกับปัญหาที่เกิดกับจอภาพทัวไปที่คุณอาจ พบ และทางแก้ไขปัญหาที่อาจทำได้

![](_page_59_Picture_293.jpeg)

(dell

![](_page_60_Picture_299.jpeg)

![](_page_60_Picture_1.jpeg)

![](_page_61_Picture_223.jpeg)

 $(PELL)$ 

# <span id="page-62-0"></span>**ปัญหาเฉพาะของผลิตภัณฑ์**

![](_page_62_Picture_192.jpeg)

 $($ DELL

# <span id="page-63-0"></span>**ภาคผนวก**

 $\bigtriangleup$  คำเตือน: การใช้ตัวควบคุม การปรับแต่ง หรือกระบวนการอื่นๆ นอกเหนือ จากที่ระบุในเอกสารฉบับนี้ อาจเป็นผลให้เกิดไฟฟ้าชื่อต อันตรายจากไฟฟ้า **และ/หรืออันตรายทางกล**

สำหรับข้อมูลเพิ่มเติมเกี่ยวกับคำแนะนำด้านความปลอดภัย ไปรดดู **ข้อมูลเกี่ยว กับความปลอดภัย สงแวดล้อม และข้อก� ิ่ ำหนด (Safety Environment and Regulatory Information หรือ SERI)**

## **ประกาศ FCC (สหรัฐอเมริกาเท่านั้น) และข้อมูลเกี่ยวกับระเบียบข้อ บังคับอื่นๆ**

สำหรับประกาศ FCC และข้อมูลเกี่ยวกับระเบียบข้อบังคับอื่น ๆ ให้ดูเว็บไซต์ความ สอดคล ้องกับระเบียบข ้อบังคับที่ **[www.dell.com/regulatory\\_compliance](http://www.dell.com/regulatory_compliance)**

#### <span id="page-63-1"></span>**การติดต่อ Dell**

**สำ� หรับลูกค้าในสหรัฐอเมริกา ติดต่อที่หมายเลข 800-WWW-DELL (800-999- 3355)**

#### **หมายเหตุ: หากคุณไม่มีการเชอมต่ออินเทอร์เน็ตที่ใช ื่ งานได้ คุณสามารถ ้ หาข้อมูลการติดต่อได้จากใบสงซั่ อ สลิปบรรจุภัณฑ์ ใบเสร็จ หรือแคตาล็อก ื้ ผลิตภัณฑ์ Dell**

Dell มีตัวเลือกการสนับสนุนและบริการออนไลน์และทางโทรศัพท์หลายอย่าง ความ ี่ สามารถในการใช้งานแตกต่างกันในแต่ละประเทศและผลิตภัณฑ์ต่างๆ และบริการบาง ้ อย่างอาจใช้ไม่ได้ในพื้นที่ของคณ

- ความช่ว่ ยเหลืือทางเทคนิิคออนไลน์์ **www.dell.com/support/monitors**
- การติิดต่่อ Dell **www.dell.com/contactdell**

### **ฐานข้อมูลผลิตภัณฑ์ EU สำ� หรับฉลากพลังงานและเอกสารข้อมูล ผลิตภัณฑ์**

SE2722H : **https://eprel.ec.europa.eu/qr/471652**

SE2722HX : **https://eprel.ec.europa.eu/qr/471677**

![](_page_63_Picture_14.jpeg)